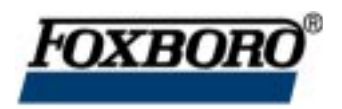

## **I/A Series® Temperature Transmitter Model RTT20**

**Operation, Calibration, and Configuration Using Model HHT Hand-Held Terminal**

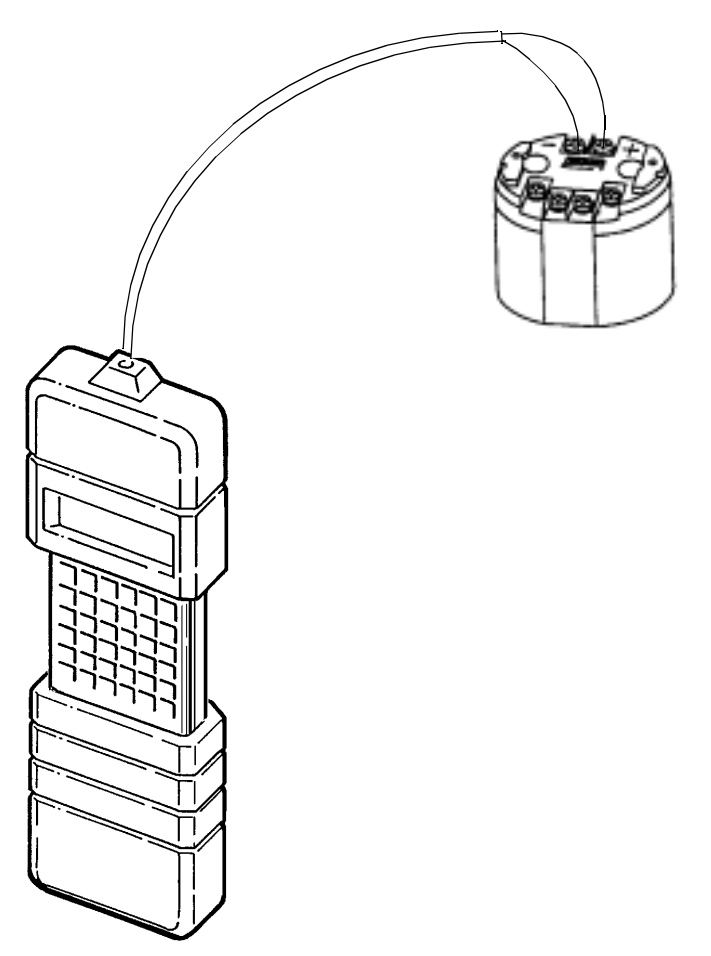

MODEL HHT HAND-HELD TERMINAL

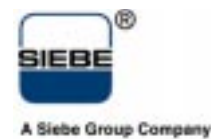

MI 020-469 – March 1998

# **Contents**

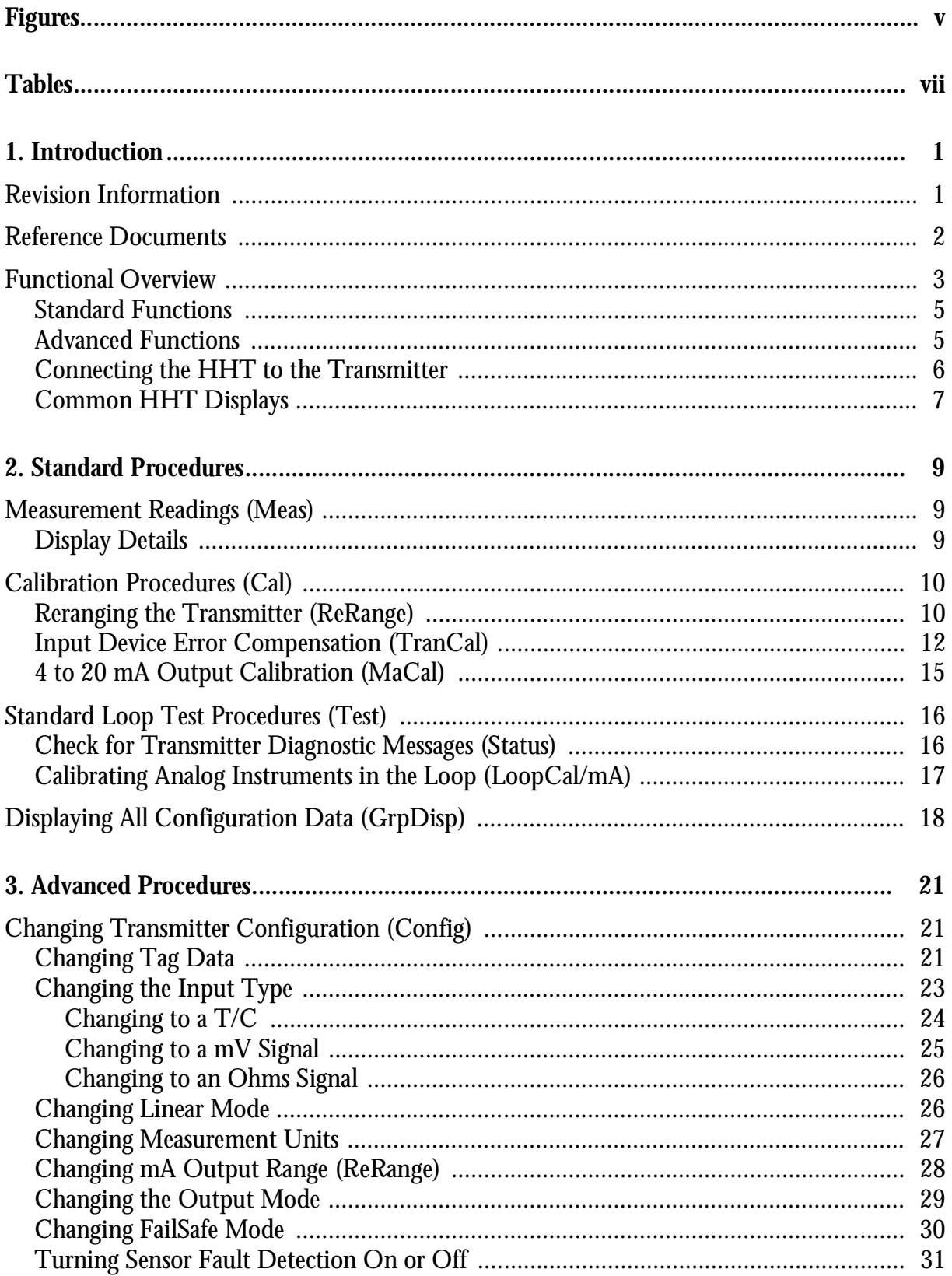

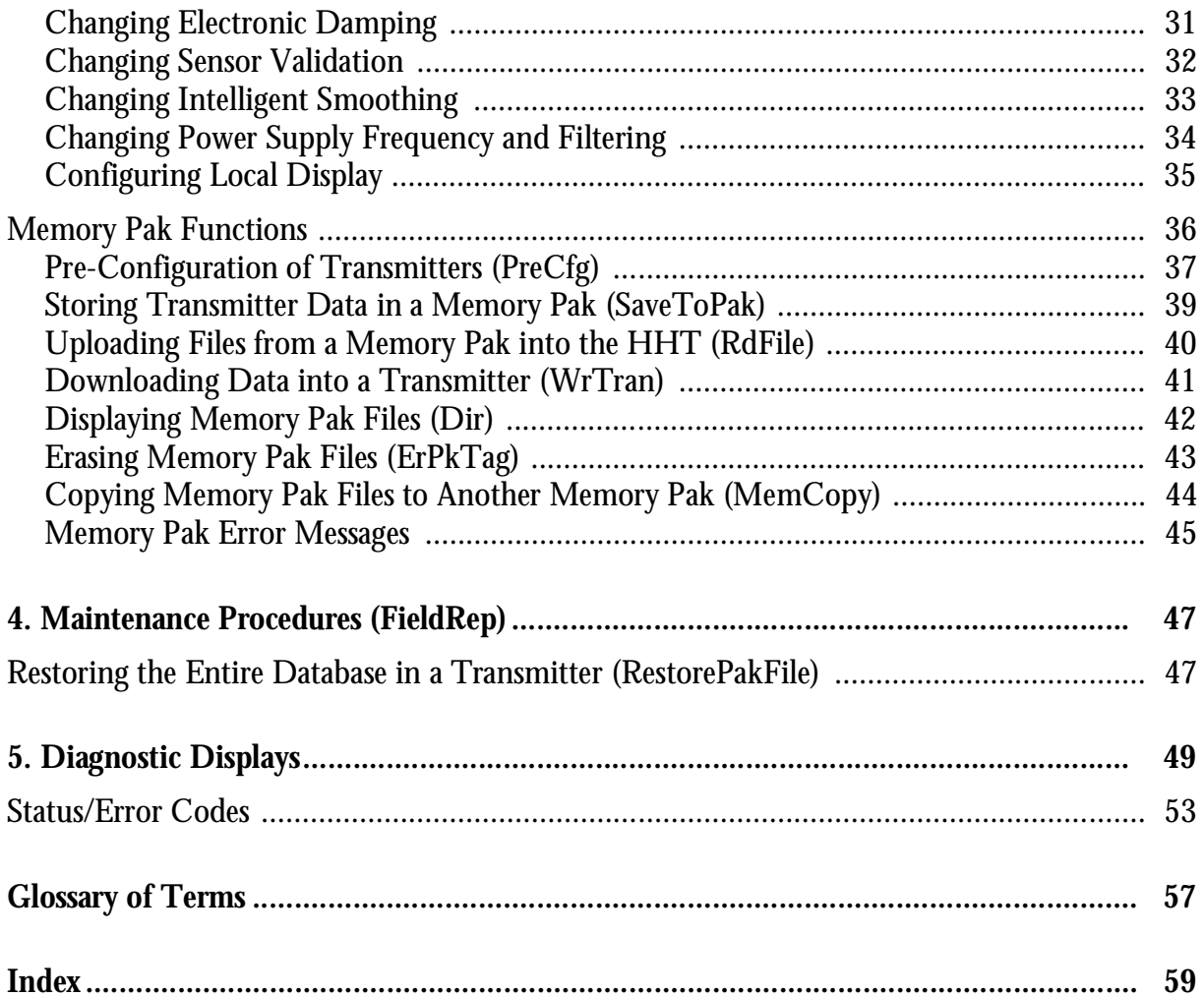

# <span id="page-4-0"></span>**Figures**

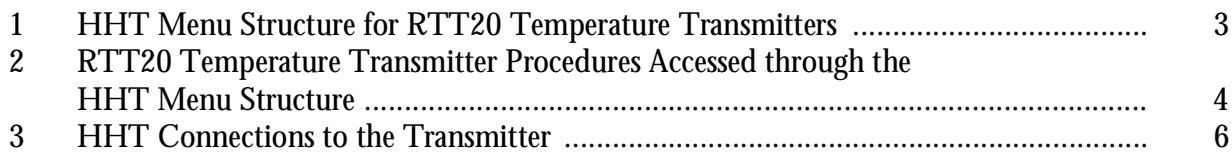

## <span id="page-6-0"></span>**Tables**

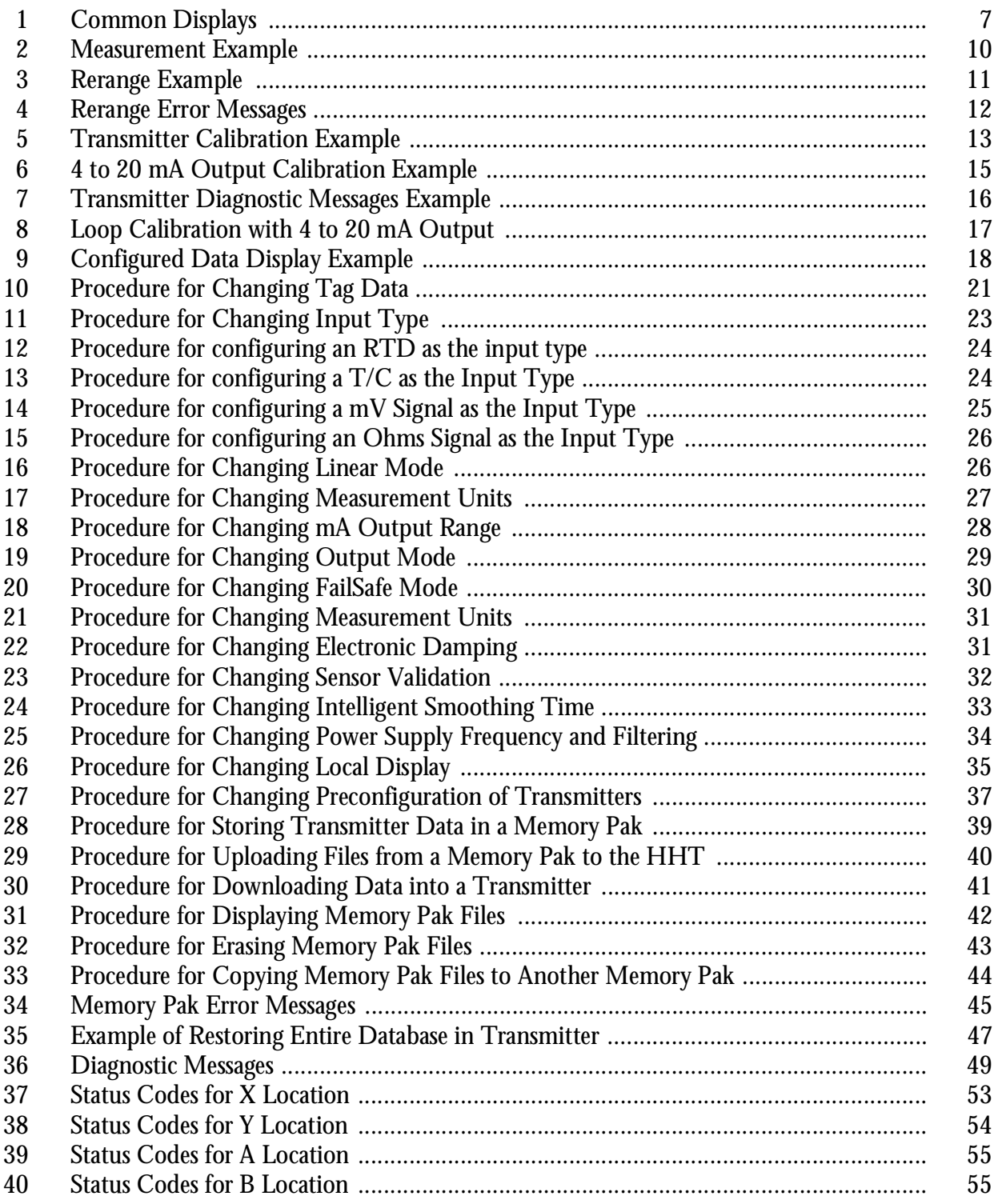

# <span id="page-8-0"></span>**1. Introduction**

## Revision Information

This document is based on Program Pak Part Number L0122EV, Revision D. The Part Number is shown on the Program Pak located in the upper slot on the back of the Model HHT Hand-Held Terminal (HHT). The revision letter is displayed whenever the HHT is turned on (e.g., *Universal HHT, Revision: D*).

The HHT can be used with other Foxboro Intelligent Transmitters such as Magnetic Flow, Pressure, and Mass Flow. Some of the menu items displayed on the HHT do not apply to the RTT20 I/A Series Temperature Transmitter. The applicable menu items are shown in [Figure 1](#page-10-0) and [Figure 2](#page-11-0).

This version of HHT software includes support for the IMT25, RTT20, and Sanitary Vortex transmitters as well as pressure transmitter "swap measurement" and "ReRange" changes.

In order to improve the speed of response between the transmitter and the HHT, the verification of the transmitter Tag Number and the uploading of the transmitter database upon entry into almost every HHT application has been eliminated. The verification of the transmitter Tag Number now occurs on only three occasions:

- ♦ Upon battery change or HHT Reset, forcing an initial read of a pak
- ♦ Before a "Write Data to Transmitter"
- The entry into any application after a "Reconnect" operation

Likewise, an upload from the transmitter to the HHT is performed on only three occasions:

- ♦ Upon battery change or HHT Reset, forcing an initial read of a pak
- ♦ Entry into any application after a "Write Data to Transmitter"
- ♦ Entry into any application after a "Reconnect" operation

*CAUTION: With the elimination of the frequent verification steps, a new main menu option "Reconnect" has been added. If you connect the HHT to a new transmitter, or if you put the HHT down for two hours, two days, or two weeks, upon turning the HHT back on, the HHT still thinks it is connected to the previous transmitter! Therefore, it is essential that whenever the HHT is connected to a new transmitter, the "Reconnect" function be invoked in order to force a Tag Number verification and an upload from the transmitter.*

## <span id="page-9-0"></span>Reference Documents

Additional information about the transmitter and the HHT are contained in the documents listed below:

- ♦ MI 020-466, *I/A Series Model HHT Hand-Held Terminal*
- ♦ MI 020-400, *I/A Series Model HHT Hand-Held Terminal Reference Operating Guide*
- ♦ MI 020-453, *RTT20 I/A Series Temperature Transmitter*
- ♦ MI 020-350, *Wiring Guidelines for Foxboro Intelligent Transmitters*

## <span id="page-10-0"></span>Functional Overview

Figure 1 shows the basic Hand-Held Terminal (HHT) menu structure for the RTT20 Temperature Transmitter. These menus give access to the procedures defined in [Figure 2.](#page-11-0) A list of most commonly used standard functions that can be performed with the HHT appears on [page 5](#page-12-0), followed by a list of advanced functions.

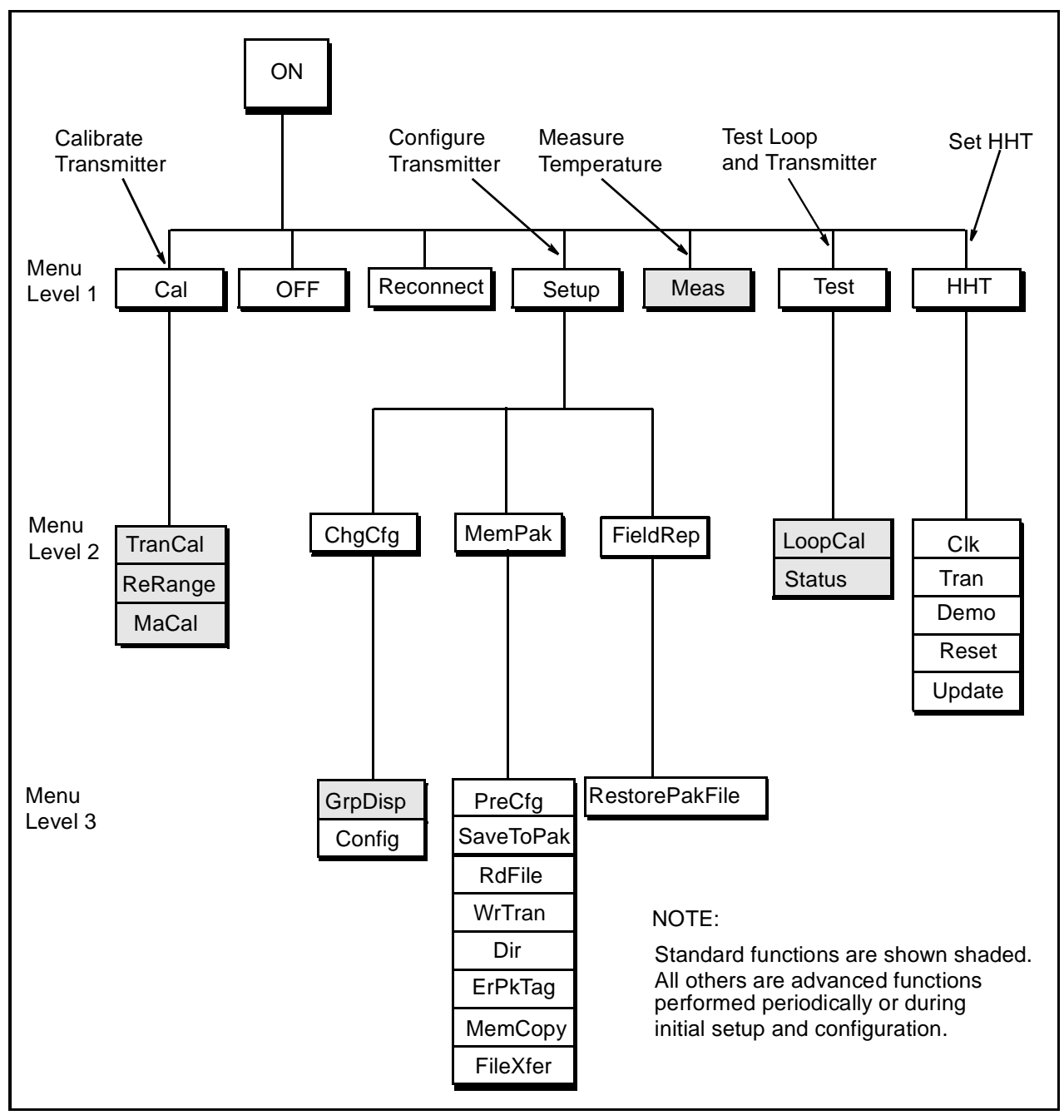

*Figure 1. HHT Menu Structure for RTT20 Temperature Transmitters*

<span id="page-11-0"></span>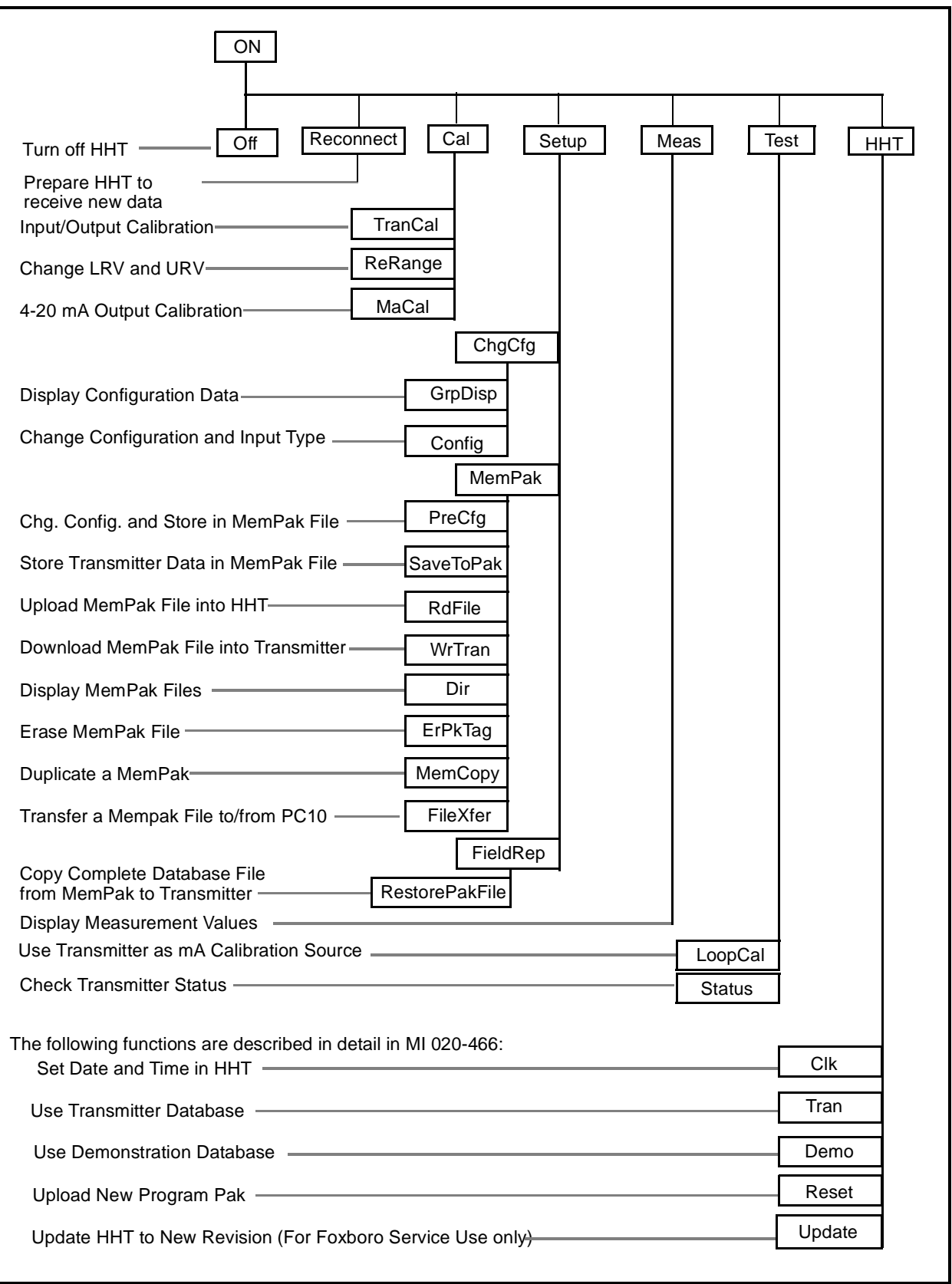

*Figure 2. RTT20 Temperature Transmitter Procedures Accessed through the HHT Menu Structure*

## <span id="page-12-0"></span>Standard Functions

Standard transmitter functions that can be performed using the HHT are listed here. Refer to [Figure 2](#page-11-0) for menu paths to these functions.

- ♦ Display process measurement, equivalent 4 to 20 mA output (when configured for 4 to 20 mA output) and transmitter temperature (cold junction).
- ♦ Rerange transmitter.
- ♦ Transmitter input calibration.
- ♦ Transmitter 4 to 20 mA analog output calibration.
- ♦ Check for transmitter diagnostic messages.
- ♦ Calibrate instruments in the loop using transmitter as mA calibration source.
- Display configuration data.

## Advanced Functions

Advanced transmitter functions can be performed using the HHT. These functions are normally only performed periodically during initial setup and configuration. See [Figure 2](#page-11-0) for menu paths to these functions.

- ♦ Configure transmitter functions.
	- ♦ Tag Data (Number, Name, Location, Device Name)
	- $\bullet$  Input Type (RTD, T/C, Other)
	- ♦ Linear Mode
	- ♦ Measurement Units (°F, °C, °R, °K, mV, Ohms)
	- ♦ mA Output Range (ReRange)
	- ♦ Output Mode (4 to 20 mA or Digital)
	- ♦ Failsafe Mode
	- ♦ Sensor Fault Detection (On or Off)
	- ♦ Electronic Damping
	- ♦ Sensor Validation
	- Intelligent Smoothing
	- Supply Frequency and Filtering
	- ♦ Local Display
- <span id="page-13-0"></span>• Perform Memory Pak functions.
	- Configure transmitter database for later downloading into transmitter (preconfiguration)
	- ♦ Store transmitter data (either user data or complete database) into Memory Pak
	- ♦ Display Memory Pak files
	- ♦ Load user backup data from Memory Pak into transmitter
	- ♦ Erase Memory Pak
	- Duplicate a Memory Pak
	- Load entire backup database from Memory Pak into transmitter (*RestorePakFile* function)
	- Transfer a file to a PC10 (not available for RTT20)

#### Connecting the HHT to the Transmitter

Figure 3 shows the HHT/transmitter connections. When using a 4 to 20 mA output, the total control loop resistance must be at least 200 Ω. If the resistance is less than 200 Ω, the HHT may not function correctly due to communication failures. The load resistor can be placed in either the positive or negative wiring leg.

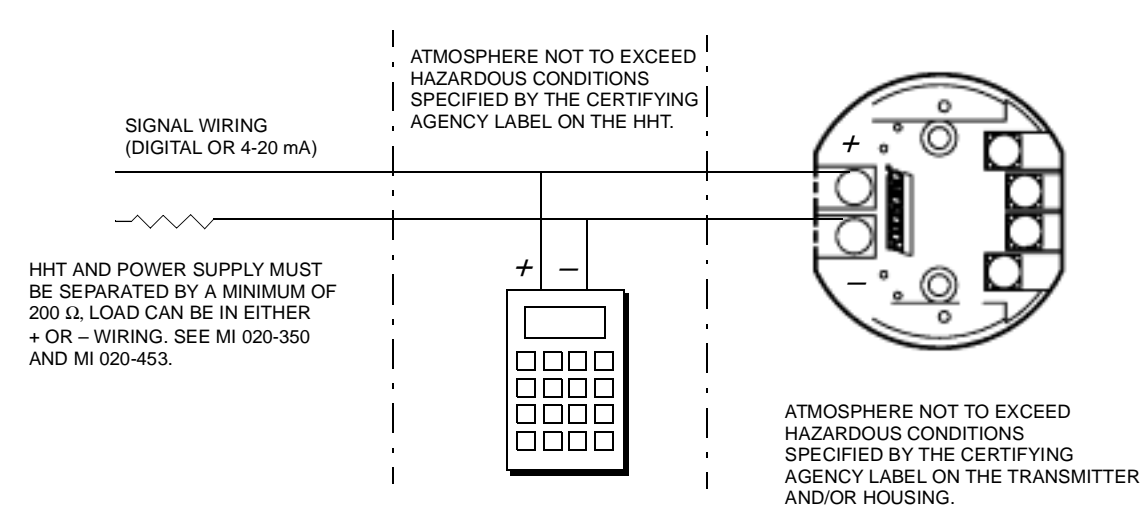

*Figure 3. HHT Connections to the Transmitter*

*DANGER: Do not locate the Hand-Held Terminal (HHT) in a hazardous atmosphere for which it is not certified. SUCH ACTION CAN CAUSE AN EXPLO-SION. The HHT is certified as specified on the agency plate attached to each HHT.*

## <span id="page-14-0"></span>Common HHT Displays

HHT displays common to more than one procedure are described in Table 1. Additional displays that appear during a particular procedure are given with the description of that procedure.

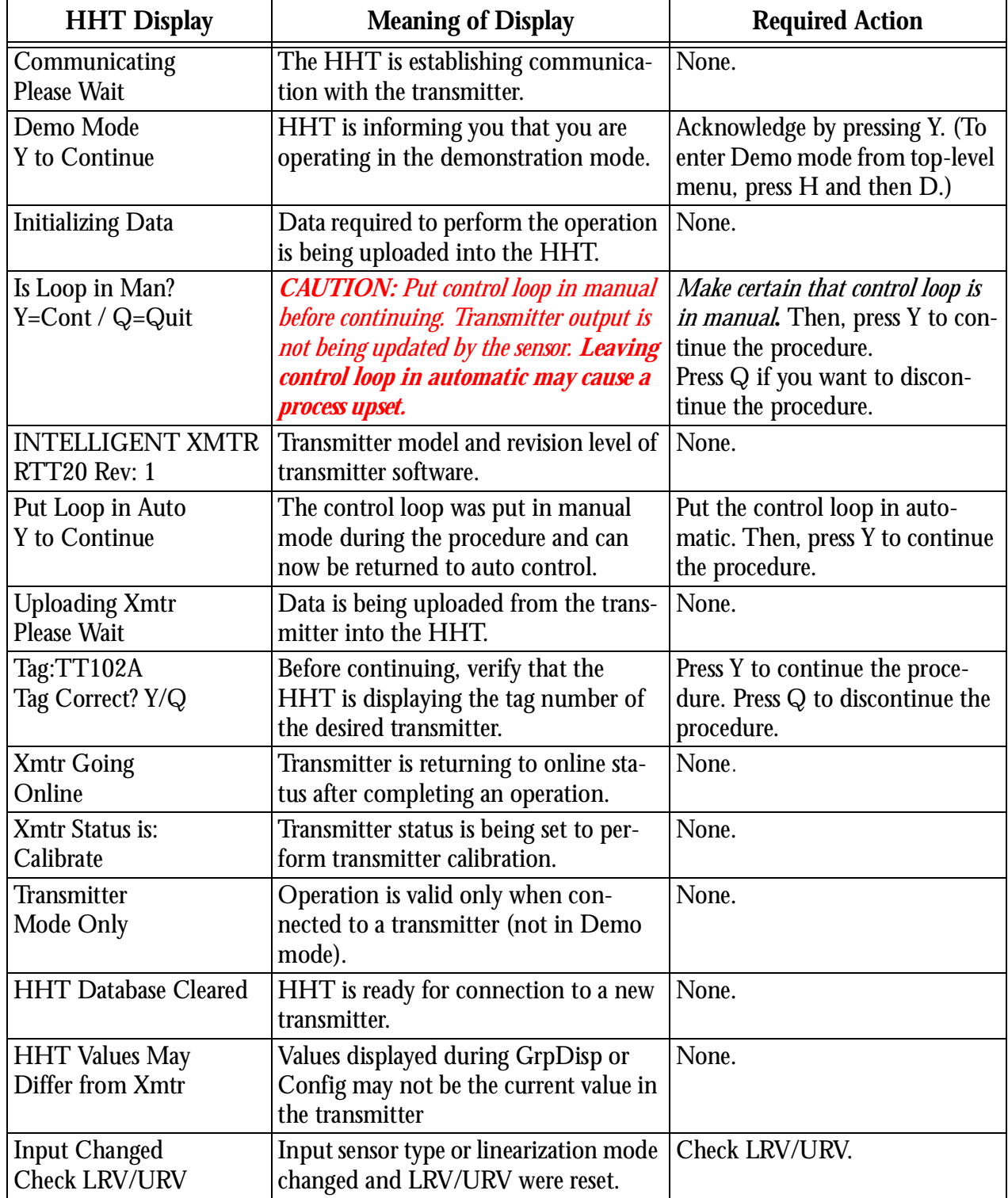

#### *Table 1. Common Displays*

# <span id="page-16-0"></span>**2. Standard Procedures**

## Measurement Readings (Meas)

To display process measurement values on the HHT, select *Meas* from the menu. If the transmitter has been configured for a dual RTD with two sensors, both values will be displayed. The display alternates between:

- **1.** A display of computed value (average, difference, or dual redundant) and mA output of the transmitter, and
- **2.** The measurement values for both sensors. If the transmitter is configured for digital output, the first display shows the word *Digital* instead of the mA output.

*NOTE: If the Failsafe feature is configured On and a fault occurs, the mA value shown is the failsafe output value.*

If the transmitter is configured in single mode, the measured value and mA output value (or *Digital* if configured for digital output) are displayed together. The display alternates with a display of transmitter temperature in °C and °F.

[Table 2](#page-17-0) shows a measurement example for a transmitter configured to measure the average temperature measured by two DIN-type RTD 2-wire sensors. Note that only 2-wire RTDs can be configured for dual mode operation (transmitter cannot be configured for dual thermocouple).

## Display Details

The HHT is not an ammeter and does not display the actual milliampere output value. The displayed value is calculated from the digital signal of the transmitter. The range is limited to 3 to 22 mA.

If the measured value exceeds the Upper Range Limit (URL) or if the transmitter has a status error, the HHT indicates this condition by inserting an asterisk between the measurement value and the measurement units as shown below

$$
200.00 \, {}^*\!C
$$
  

$$
22.1 \, {}^*\!mA
$$

In all menu displays, the presently configured output mode of the transmitter is indicated by the symbols *mT* or *dT* on the bottom right corner of the display*. mT* indicates analog output mode (4 to 20 mA) and *dT* indicates digital output mode.

<span id="page-17-0"></span>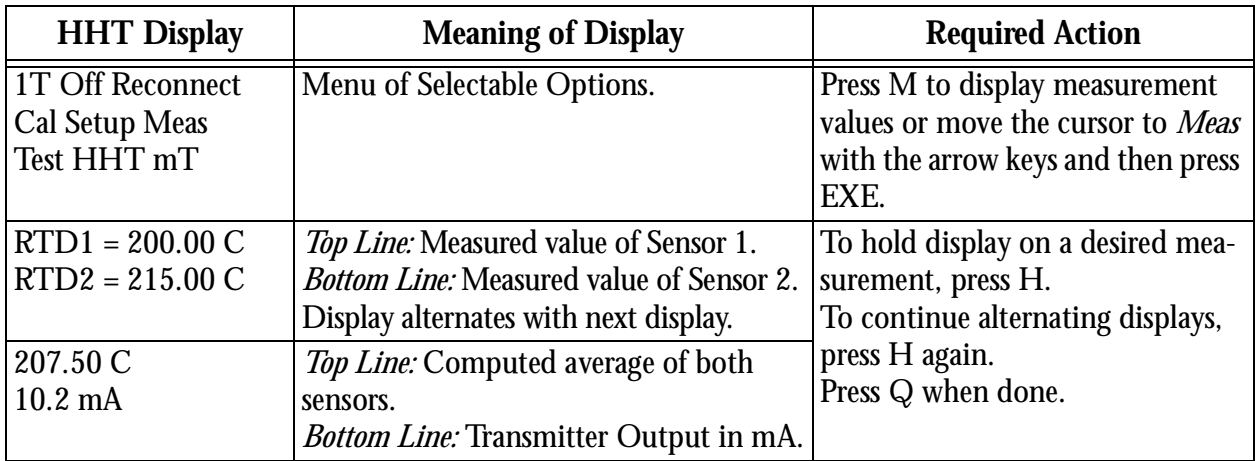

#### *Table 2. Measurement Example*

## Calibration Procedures (Cal)

The following standard calibration procedures can be performed with the Hand-Held Terminal:

- ♦ *ReRanging the Transmitter (ReRange)*  This procedure is used to change the Lower Range Value (LRV) and Upper Range Value (URV) of the transmitter.
- ♦ *Input Device Error Compensation (TranCal)* This procedure is used to correct any inaccuracies in the measuring element.
- ♦ *4 to 20 mA Output Calibration (MaCal)* This procedure is normally not required as the transmitter has been accurately calibrated at the factory. The mA output can be trimmed, however, with this procedure if it is necessary to match the output to the output of a specific receiving device.

Select the desired procedure from the sections that follow.

## Reranging the Transmitter (ReRange)

Use *ReRange* for changing the Lower Range Value (LRV) and Upper Range Value (URV) of the transmitter. [Table 3](#page-18-0) is an example of such a change. [Table 4](#page-19-0) lists the possible error messages that you may observe.

If you are also changing engineering units, change the units before performing ReRange.

<span id="page-18-0"></span>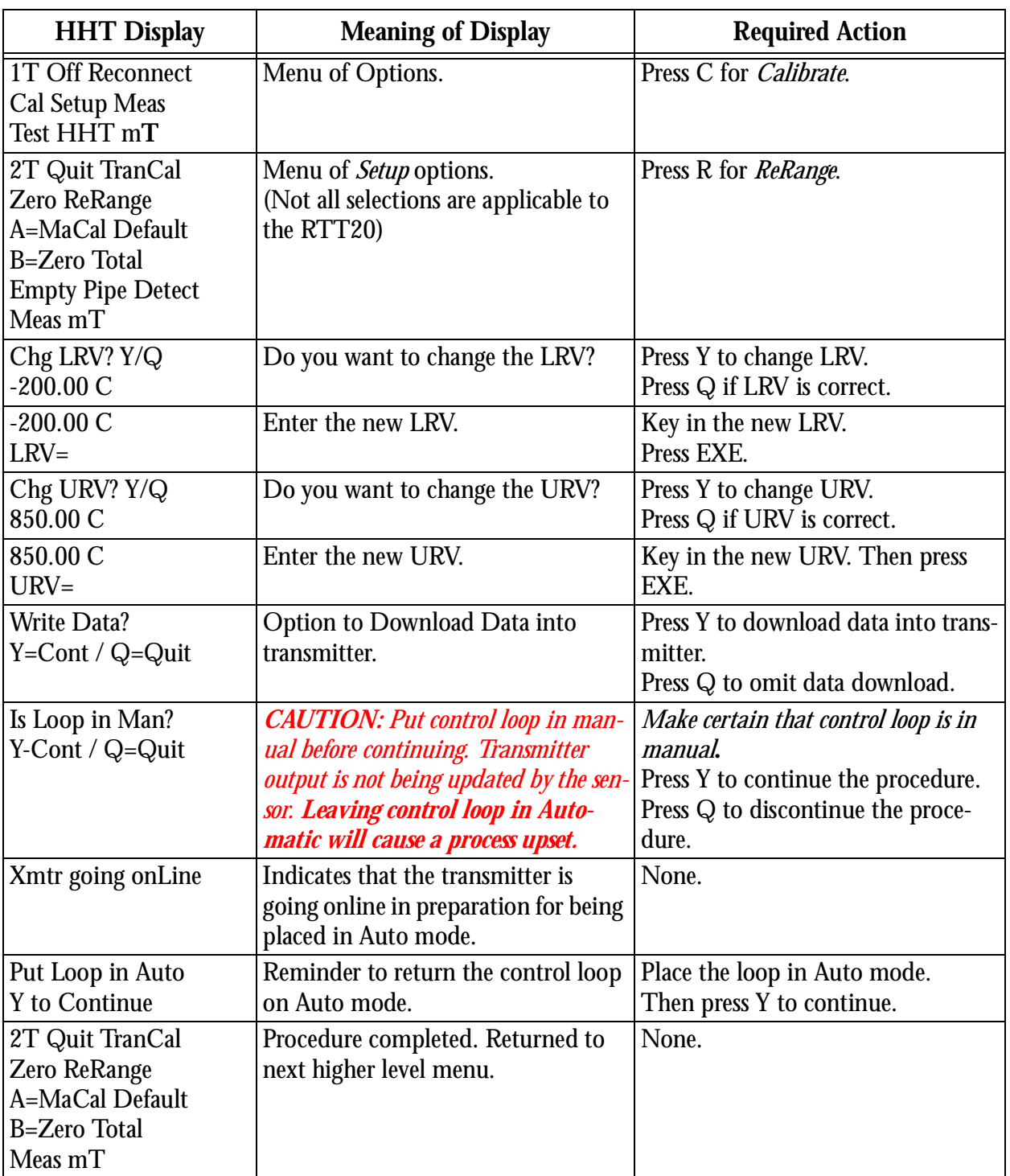

#### *Table 3. Rerange Example*

 $\mathbf{I}$ 

<span id="page-19-0"></span>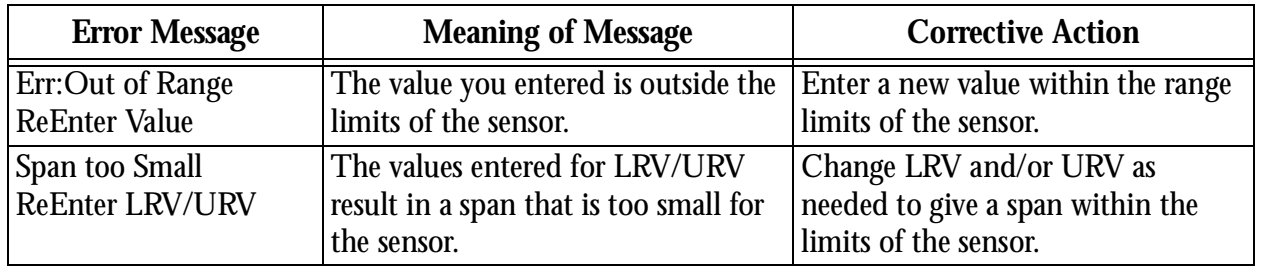

#### *Table 4. Rerange Error Messages*

## Input Device Error Compensation (TranCal)

This procedure can be used to correct for inaccuracies in a measuring element. The transmitter input characteristics are based on the standard curve for the particular type of measuring element connected to the transmitter. If the characteristics of this device deviate from the standard curve, the TranCal function can add compensation to correct for this deviation.

You can retrieve standard input characteristics at any time by selecting the Disable calibration function from Menu level 3. Enable Calibration retrieves the adjusted characteristics and allows you to make additional adjustments.

The general procedure is as follows:

- **1.** Enter the total number of points to be corrected (2 to 22). *Enter calibration points starting at the low value and ending at the high value.*
- **2.** Enter the actual (observed) measurement value for the first point (LowPt).
- **3.** Enter the desired reading for the first point (LowCor).
- **4.** Repeat Steps 2 and 3 for all points to be corrected.
- **5.** Download all sets of points into the transmitter.

A calibration example is shown in [Table 5](#page-20-0). The example below shows an example of steps 2-4 above:

If a transmitter needs to be calibrated at five points from 0 to  $100^{\circ}$ C (0, 25, 50, 75, and 100°C) and the actual measured values at these points were 0.23, 25.5, 50.6, 75.4, and 100.4, then the values to enter in the TranCal locations would be:

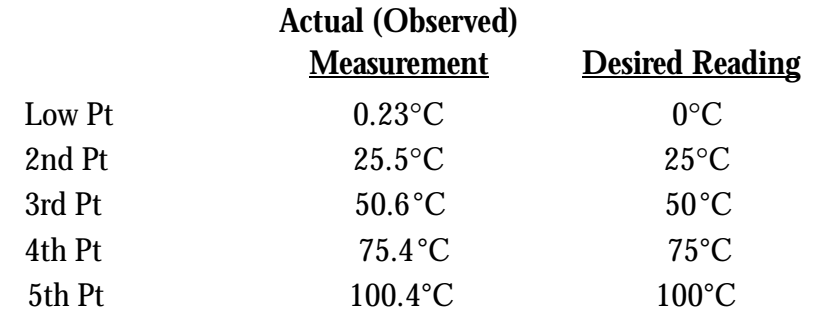

For information on use of universal calibrators, RTD simulators and T/C simulators, please refer to Chapter 5 of MI 020-453.

<span id="page-20-0"></span>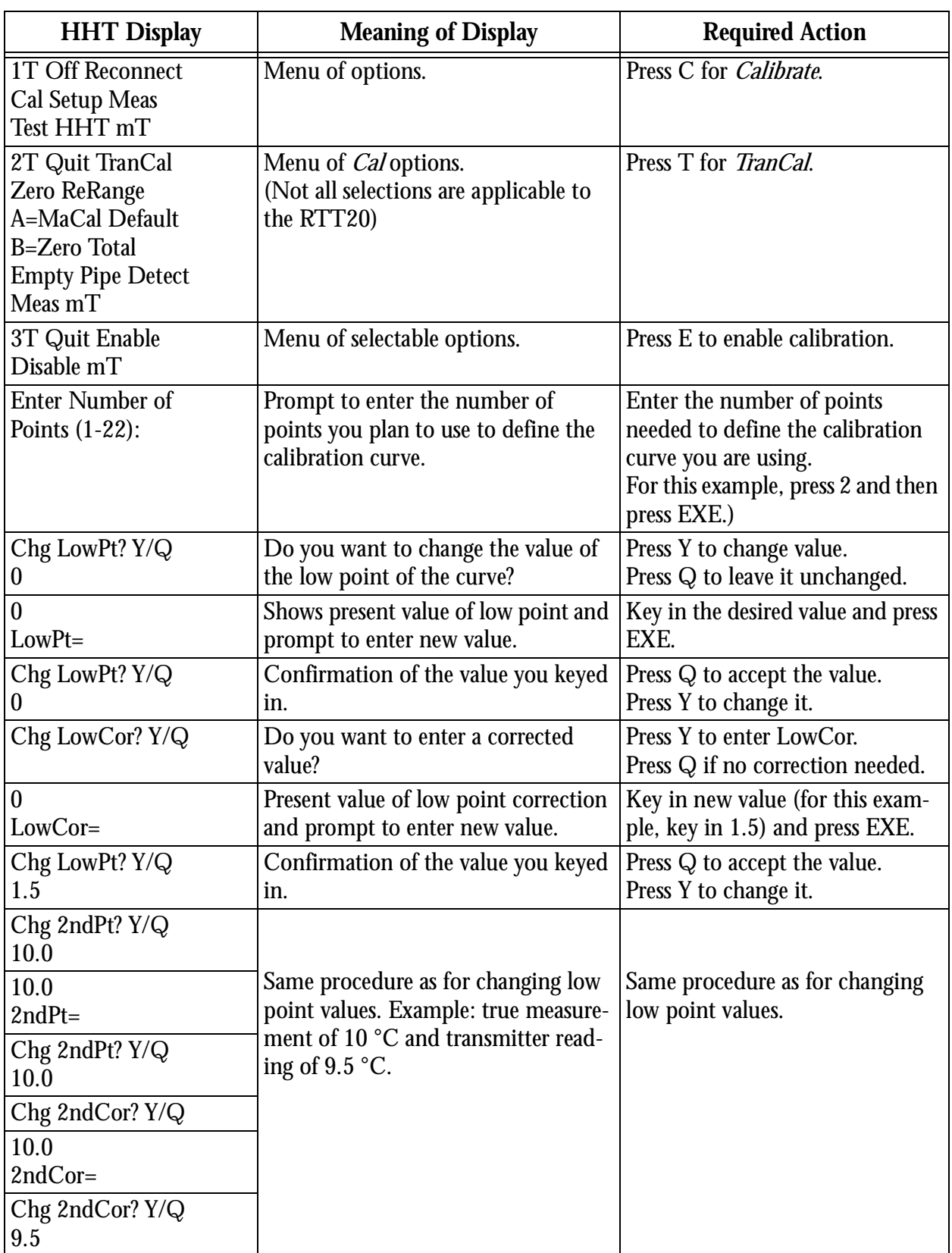

#### *Table 5. Transmitter Calibration Example*

| <b>HHT Display</b>                                                                                               | <b>Meaning of Display</b>                                                                                                    | <b>Required Action</b>                                                                                                    |
|----------------------------------------------------------------------------------------------------|----------------------------------------------------------------------------------------------------|----------------------------------------------------------------------------------------------------|
| <b>Write Data?</b><br>$Y = Cont / Q = Quit$                                                                      | Prompt to store the data you entered<br>in the steps above. Appears after the<br>last point has been entered.                                                                                             | Press Y to write data and con-<br>tinue.<br>Press Q to quit and return to<br>menu.                                                          |
| Data Not Written<br>Write Data? Y/Q                                                                              | Appears if you press $Q$ in the previ-<br>ous step.                                                                                                    | Press Y to write data and con-<br>tinue.<br>Press Q to quit and return to<br>menu.                                                          |
| Is Loop in Man?<br>$Y = Cont / Q = Quit$                                                                         | <b>CAUTION:</b> Put control loop in man-<br>ual before continuing. Transmitter out-<br>put is not being updated by the sensor.<br><b>Leaving control loop in automatic</b><br>will cause a process upset. | Make certain that control loop is in<br><i>manual</i> . Press Y to continue the<br>procedure.<br>Press Q to discontinue the proce-<br>dure. |
| <b>Writing Data</b>                                                                                              | Indicates that HHT is writing data<br>into memory.                                                                                                    | None.                                                                                                    |
| writing Set 2 [4, 5, 8, 10.<br>$\ldots$ ]]]                                                                      | A series of messages that indicate the<br>progress of the write procedure.                                                                                                    | None.                                                                                                    |
| <b>Xmtr Going OnLine</b>                                                                                         | Indicates that data has been stored<br>and that transmitter is now going<br>online.                                                                                                    | None.                                                                                                    |
| Put Loop in Auto Y to<br>Continue                                                                                | Prompt to place the loop in Auto<br>mode.                                                                                                    | Press Y to place loop in Auto<br>mode and continue.                                                                                         |
| 2T Quit TranCal<br>Zero ReRange<br>A=MaCal Default<br><b>B=Zero Total</b><br><b>Empty Pipe Detect</b><br>Meas mT | Indicates the procedure is complete<br>and that you have returned to the<br>next higher level menu.                                                                                                    | None.                                                                                                    |

*Table 5. Transmitter Calibration Example (Continued)*

## <span id="page-22-0"></span>4 to 20 mA Output Calibration (MaCal)

Since the 4 to 20 mA output signal has been accurately calibrated at the factory, recalibration is normally not required. The mA output can be trimmed, however, with this procedure if it is necessary to match the output to the output of a specific receiving device.

Connect a digital voltmeter and precision resistor in the output loop (see Calibration section of MI 020-453) and adjust the output per the example in Table 6 of this instruction.

| <b>HHT Display</b>                                                                                        | <b>Meaning of Display</b>                                                                                                    | <b>Required Action</b>                                                                                                    |
|----------------------------------------------------------------------------------------------------|----------------------------------------------------------------------------------------------------|----------------------------------------------------------------------------------------------------|
| 1T Off Reconnect<br><b>Cal Setup Meas</b><br>Test HHT mT                                                  | Menu of Options.                                                                                                    | Press C for Calibrate.                                                                                                    |
| 2T Quit TranCal<br>Zero ReRange<br>A=MaCal Default<br>B=Zero Total<br><b>Empty Pipe Detect</b><br>Meas mT | Menu of <i>Cal</i> options.                                                                                                    | Press A for <i>mA Output Calibration</i> .                                                                                                    |
| mA Meter Req'd<br>$Y = Cont / Q = Quit$                                                                   | 4 to 20 mA ammeter must be con-<br>nected to the transmitter. Do you<br>want to continue?                                                                                                    | To continue, connect 4 to 20 mA<br>ammeter to transmitter output.<br>Press <sub>Y.</sub><br>To discontinue procedure, press Q.                               |
| Is Loop in Man?<br>$Y = Cont / Q = Quit$                                                                  | <b>CAUTION:</b> Put control loop in man-<br>ual before continuing. Transmitter<br>output is not being updated by the sen-<br>sor. Leaving control loop in auto-<br>matic will cause a process upset. | Make certain that control loop is in<br>manual. Then, press Y to continue<br>the procedure.<br>Press Q to discontinue the proce-<br>dure.                    |
| Calibrate 4mA<br>Output? Y/Q                                                                              | Do you want to calibrate the 4 mA<br>output signal?                                                                                                    | Press Y to calibrate 4 mA output<br>signal.<br>Press Q to continue without cali-<br>brating 4 mA output signal.                                              |
| <b>Setting Output</b><br>to 4mA                                                                           | Output is being adjusted to corre-<br>sponding value.                                                                                                    | None.                                                                                                    |
| 3T Quit Inc Dec<br>Small Med Lge mT                                                                       | Output can be changed in following<br>steps:<br>Small $(S) = \pm 0.0056$ mA<br>Med $(M) = \pm 0.05$ mA<br>Lge $(L) = \pm 0.5$ mA                                                                     | Press S, M, or L for desired step size.<br>Press I to increase output or D to<br>decrease output.<br>Repeat until output is at desired<br>accuracy. Press Q. |
| 4mA Calib Complete                                                                                        | Calibration of 4 mA output signal<br>has been completed.                                                                                                    | None.                                                                                                    |
| Calibrate 20mA Out-<br>put? $Y/Q$                                                                         | Do you want to calibrate the 20 mA<br>output signal?                                                                                                    | The steps for 20 mA output calibra-<br>tion are the same as those for 4 mA<br>output calibration.                                                            |

*Table 6. 4 to 20 mA Output Calibration Example*

<span id="page-23-0"></span>

| <b>HHT Display</b>                               | <b>Meaning of Display</b>                                                                           | <b>Required Action</b>                                                                        |
|--------------------------------------------------|----------------------------------------------------------------------------------------------------|-----------------------------------------------------------------------------------------------|
| <b>Save Calibration</b><br>$Y=Cont / Q=Quit$     | Do you want to load the<br>calibration data into the<br>transmitter?                                | Press Y to load data into transmit-<br>ter.<br>Press Q to continue without load-<br>ing data. |
| <b>Writing CalData</b><br><b>Writing CalDate</b> | Digital and analog zero data; calibra- None.<br>tion date are being loaded into the<br>transmitter. |                                                                                               |

*Table 6. 4 to 20 mA Output Calibration Example (Continued)*

## Standard Loop Test Procedures (Test)

The following standard tests can be performed using the HHT:

- ♦ Check for transmitter diagnostic messages (Status).
- ♦ Calibrate analog instruments in the loop (LoopCal).

Select the desired procedure from the following.

### Check for Transmitter Diagnostic Messages (Status)

This procedure checks for transmitter diagnostic messages. Table 7 is an example of a correctly functioning transmitter. A complete list of diagnostic messages and their meanings is given in Chapter 6.

| <b>HHT Display</b>                                                                   | <b>Meaning of Display</b>                    | <b>Required Action</b>                              |
|--------------------------------------------------------------------------------------|----------------------------------------------|-----------------------------------------------------|
| 1T Off Reconnect<br>Cal Setup Meas<br>Test HHT mT                                    | Menu of options                              | Press T for Test.                                   |
| 2T Quit LoopCal<br><b>Status XmtrPar</b><br>Frequency<br>A=SerialNo<br>B=SelfTest mT | Menu of <i>Test</i> options.                 | Press S for <i>Status</i> .                         |
| Transmitter: OK                                                                      | The transmitter is functioning<br>correctly. | None. If a status error exists, it<br>appears here. |

*Table 7. Transmitter Diagnostic Messages Example*

#### <span id="page-24-0"></span>Calibrating Analog Instruments in the Loop (LoopCal/mA)

This procedure is used with a transmitter configured for 4 to 20 mA output. The transmitter itself is used as a 4 to 20 mA calibration source for other instruments in the control loop, such as indicators, controllers, and recorders. The output signal displayed on the HHT can be in mA, engineering units, or percent of calibrated span. Table 8 shows an example where the transmitter is configured for -200.00°C to +850.00°C.

In this type of procedure the transmitter must be configured for 4 to 20 mA output. If the procedure is attempted with a transmitter with digital output configuration, "For Analog Only" will be displayed on the HHT.

Because the transmitter output signal is manually changed during this procedure, the control loop must first be put in manual. However, it is not necessary to isolate the transmitter from the process. The LoopCal procedure does not affect the calibration of the transmitter.

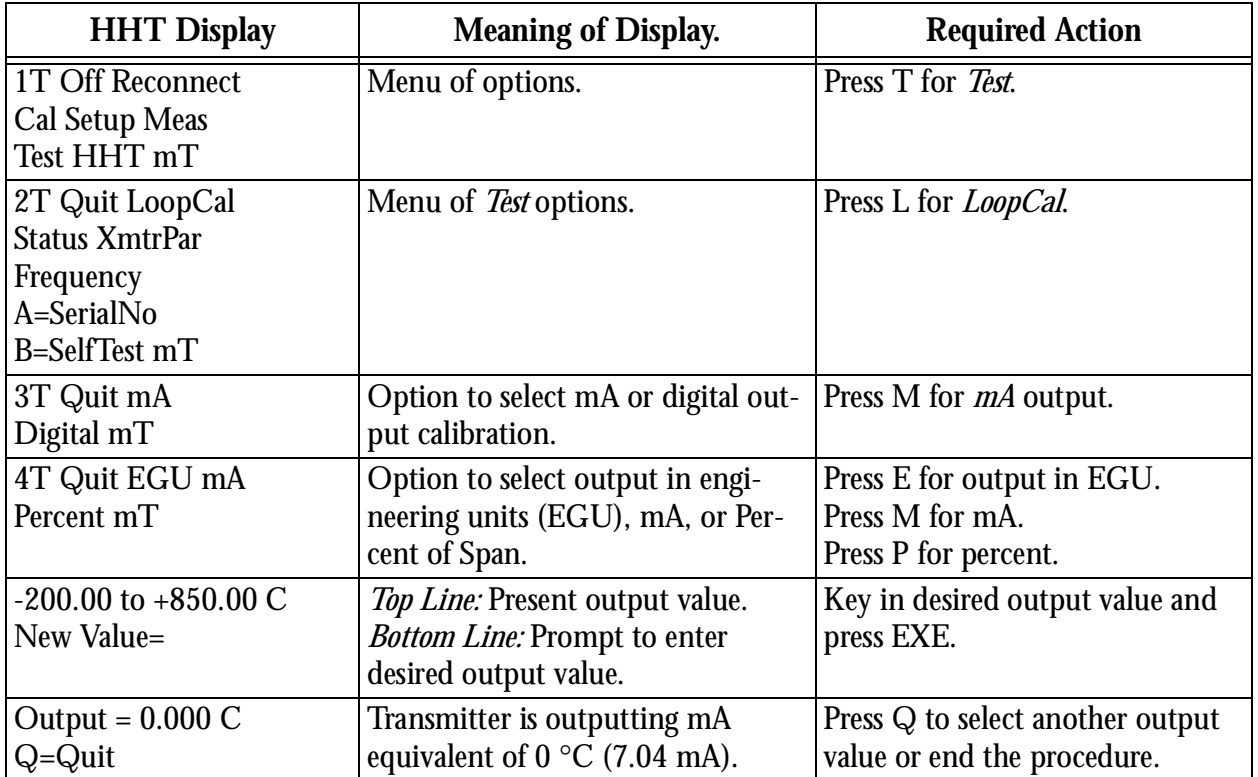

#### *Table 8. Loop Calibration with 4 to 20 mA Output*

## <span id="page-25-0"></span>Displaying All Configuration Data (GrpDisp)

This procedure will sequentially scroll all transmitter configuration data. An example is shown in Table 9. To hold the display (stop scrolling) on a particular parameter, press H. To continue scrolling, press H again.

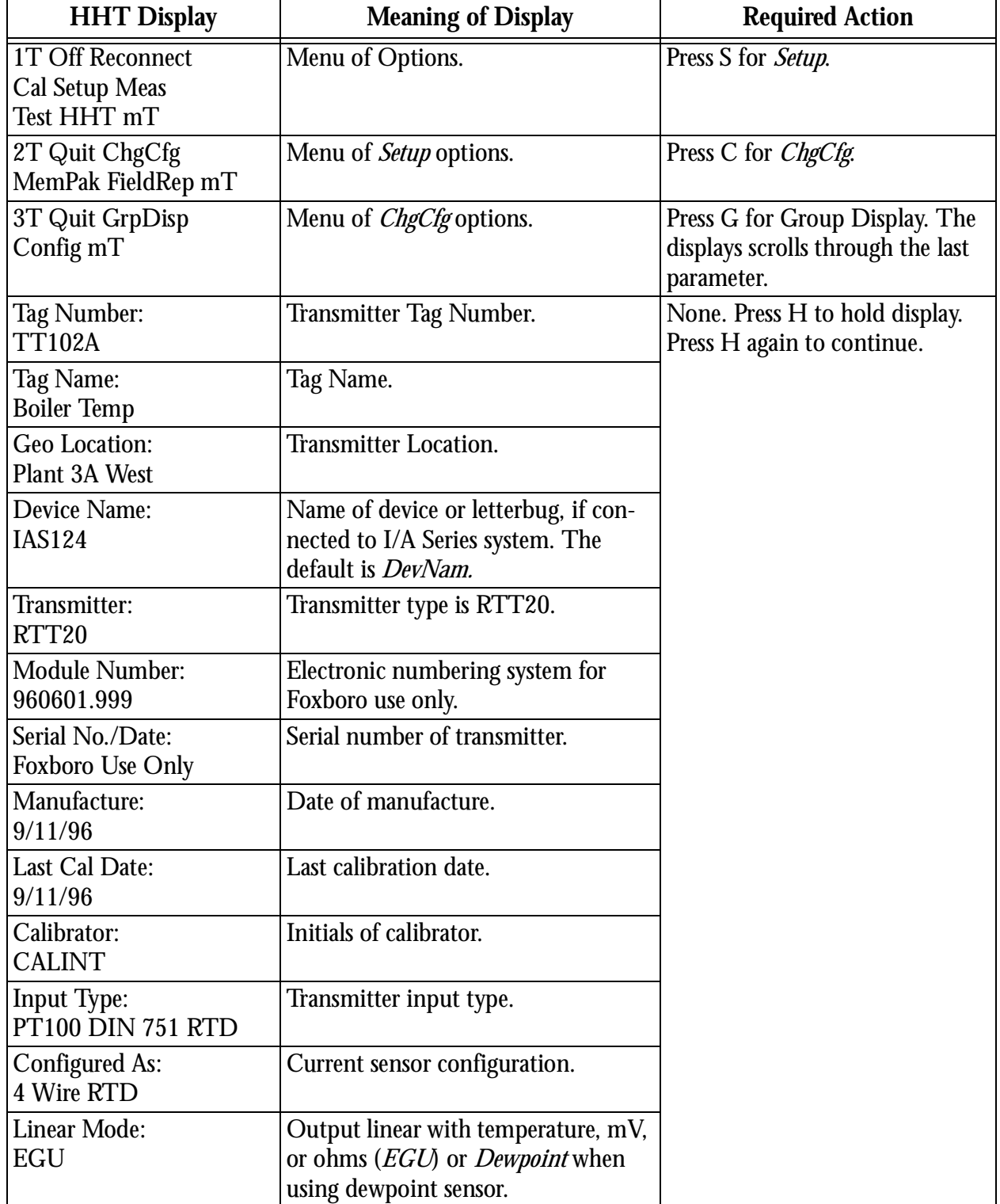

#### *Table 9. Configured Data Display Example*

| <b>HHT Display</b>                            | <b>Meaning of Display</b>                                                                                   | <b>Required Action</b>                                       |
|-----------------------------------------------|----------------------------------------------------------------------------------------------------|--------------------------------------------------------------|
| Lower Range Limit:<br>$-200.00C$              | Lower limit of measurement range of<br>the presently configured sensor.                                     | None. Press H to hold display.<br>Press H again to continue. |
| Lo Rng Value:<br>$-200.00$                    | Low range value of measurement as<br>presently configured, 4 mA.                                            |                                                              |
| Up Rng Value:<br>850.00                       | Upper range value of measurement as<br>presently configured,<br>20 mA.                                      |                                                              |
| <b>Upper Rng Limit:</b><br>850.00 C           | Upper limit of measurement range of<br>the presently configured sensor.                                     |                                                              |
| <b>Output Mode:</b><br>$4-20$ mA              | Transmitter output mode is 4 to 20<br>mA. For digital output mode, display<br>shows Digital.                |                                                              |
| <b>Sensor Fault Det</b><br><b>OFF</b>         | Indicates whether output will be<br>driven to a failsafe value if a sensor<br>fault occurs.                 |                                                              |
| mA Failsafe:<br>On                            | Indicates whether mA output will be<br>driven to a failsafe value if an internal<br>or sensor fault occurs. |                                                              |
| mA Failsafe Dir:<br><b>DnScale</b>            | Indicates whether output will be<br>driven upscale or downscale if a fault<br>occurs.                       |                                                              |
| mA Failsafe Val:<br>3.60                      | Indicates the output value under fail-<br>safe conditions.                                                  |                                                              |
| <b>Electronic Damp:</b><br>0.5 <sub>sec</sub> | Electronic damping as presently con-<br>figured.                                                            |                                                              |
| <b>Sensor Validatn</b><br>0.50 <sub>sec</sub> | The lag time the microprocessor<br>holds and compares the input to past<br>inputs.                          |                                                              |
| <b>Intel Smooth:</b><br>10.00 Sec             | Digital filtering algorithm. None at<br>0, maximum at 30 seconds.                                           |                                                              |
| <b>Power Frequency:</b><br>60 Hz              | Power frequency (50 or 60 Hz).                                                                              |                                                              |
| Power Sply Filtr<br>High                      | High indicates maximum filtering;<br>Standard indicates fast response.                                      |                                                              |
| <b>Display Installd</b><br><b>Three Line</b>  | Indicates which optional indicator (if<br>any) is installed on the transmitter.                             |                                                              |
| <b>Push Buttons:</b><br>Enabled               | Indicates whether configuration is<br>enabled via the indicator pushbut-<br>tons.                           |                                                              |

*Table 9. Configured Data Display Example (Continued)*

| <b>HHT Display</b>                        | <b>Meaning of Display</b>                                                                 | <b>Required Action</b>                                       |
|-------------------------------------------|-------------------------------------------------------------------------------------------|--------------------------------------------------------------|
| Language:<br>English                      | Language used in obtaining status<br>and during configuration with<br>optional indicator. | None. Press H to hold display.<br>Press H again to continue. |
| <b>Top Line Display</b><br><b>EGU</b>     | Type of output units displayed in the<br>optional indicator.                              |                                                              |
| <b>Bottom Line Labl</b><br><b>FOXBORO</b> | Tag or other message on bottom line<br>of 3-Line Indicator.                               |                                                              |
| <b>Secondary EGU:</b>                     | Cold junction engineering units ( $\degree$ C<br>or $\mathcal{F}$ ).                      |                                                              |
| 3T Quit GrpDisp<br>Config mT              | Indicates procedure is complete and<br>that you have returned to the previ-<br>ous menu.  | None.                                                        |

*Table 9. Configured Data Display Example (Continued)*

# <span id="page-28-0"></span>**3. Advanced Procedures**

The procedures described in this chapter are normally performed only periodically or during initial setup and configuration.

## Changing Transmitter Configuration (Config)

The *Config* function permits you to change transmitter parameters such as tag data, output mode, input sensor type, measurement units, output range, damping factor, and failsafe mode.

When you select *Config* on the HHT, the following options are displayed:

- ♦ **Chg**  Change the configuration of the displayed parameter.
- ♦ **Next** —Display the next parameter.
- ♦ **Pre** Display the previous parameter.
- ♦ **End** End the configuration procedure.

The procedures described in this chapter are presented in the same sequence as they appear on the HHT display.

When the message "Is Loop in Man?" appears on the display, make certain that the control loop is in manual mode before pressing Y. When you press Y, the transmitter output is not being updated by the sensor while the configuration changes are downloaded to the transmitter.

*CAUTION: Downloading while the control loop is in automatic mode may cause a process upset.*

## Changing Tag Data

This function permits you to change tag data such as tag number, tag name, geographic location, and device name. Table 10 shows an example of the procedure for changing tag data.

| <b>HHT Display</b>                                       | <b>Meaning of Display</b>      | <b>Required Action</b>      |
|----------------------------------------------------------|--------------------------------|-----------------------------|
| 1T Off Reconnect Cal<br><b>Setup Meas</b><br>Test HHT mT | Menu of options.               | Press S for <i>Setup</i> .  |
| 2T Quit ChgCfg<br>MemPak FieldRep mT                     | Menu of <i>Setup</i> options.  | Press C for <i>ChgCfg</i> . |
| 3T Quit GrpDisp<br>Config $mT$                           | Menu of <i>ChgCfg</i> options. | Press C for <i>Config.</i>  |

*Table 10. Procedure for Changing Tag Data*

| <b>HHT Display</b>                                 | <b>Meaning of Display</b>                                                             | <b>Required Action</b>                                                                                                    |
|----------------------------------------------------|---------------------------------------------------------------------------------------|----------------------------------------------------------------------------------------------------|
| <b>Transmitter Tags</b><br><b>Chg Next Pre End</b> | Options to change tag configura-<br>tion.                                             | Press C to change configuration.<br>Press N to select next parameter.<br>Press P to select previous parameter.<br>Press E to end procedure.                         |
| TagNo: Chg? Y/Q<br><b>TT103A</b>                   | Do you want change the dis-<br>played tag number?                                     | Press Y to change the tag.<br>Press Q to leave it unchanged.                                                                                                    |
| TagNo:<br><b>TT103A</b>                            | Displayed if you pressed Y in<br>previous step. Enter the new tag<br>number.          | Key in new tag number and press EXE<br>to execute the entry.                                                                                                    |
| TagNam: Chg? Y/Q<br><b>Boiler Temp</b>             | Do you want change the dis-<br>played tag name?                                       | Press Y to change the tag name.<br>Press Q to leave it unchanged.                                                                                                   |
| TagNam:<br><b>Boiler Temp</b>                      | Displayed if you pressed Y in<br>previous step. Enter the new tag<br>name.            | Key in new tag name and press EXE.                                                                                                    |
| GeoLoc: Chg? Y/Q<br>Plant 3A West                  | Do you want change the dis-<br>played geographic location?                            | Press Y to change the location.<br>Press Q to leave it unchanged.                                                                                                   |
| GeoLoc:<br>Plant 3A West                           | Displayed if you pressed Y in<br>previous step. Enter the new<br>geographic location. | Key in location and press EXE.                                                                                                    |
| DevName: Chg? Y/Q<br><b>IAS382</b>                 | Do you want change the<br>displayed device name?                                      | Press Y to change the device name.<br>Press Q to leave it unchanged.                                                                                                |
| DevName:<br><b>IAS382</b>                          | Displayed if you pressed Y in<br>previous step. Enter the new<br>device name.         | Key in new device name and press<br>EXE. If connected to an I/A Series sys-<br>tem, the DevName should be the let-<br>terbug of the connected channel or<br>DevNam. |
| <b>Transmitter Tags</b><br><b>Chg Next Pre End</b> | Indicates procedure complete.                                                         | Press C to change configuration again.<br>Press N to select next parameter.<br>Press P to select previous parameter.<br>Press E to end procedure.                   |

*Table 10. Procedure for Changing Tag Data (Continued)*

## <span id="page-30-0"></span>Changing the Input Type

This function permits you to select the type of sensor to be used with the transmitter:

- ♦ RTD (single 2-, 3-, or 4-wire; dual 2-wire)
- ♦ Thermocouple
- $\bullet$  mV
- ♦ Ohms
- ♦ Dewpoint

Table 11 shows an example of the procedure for changing transmitter input type.

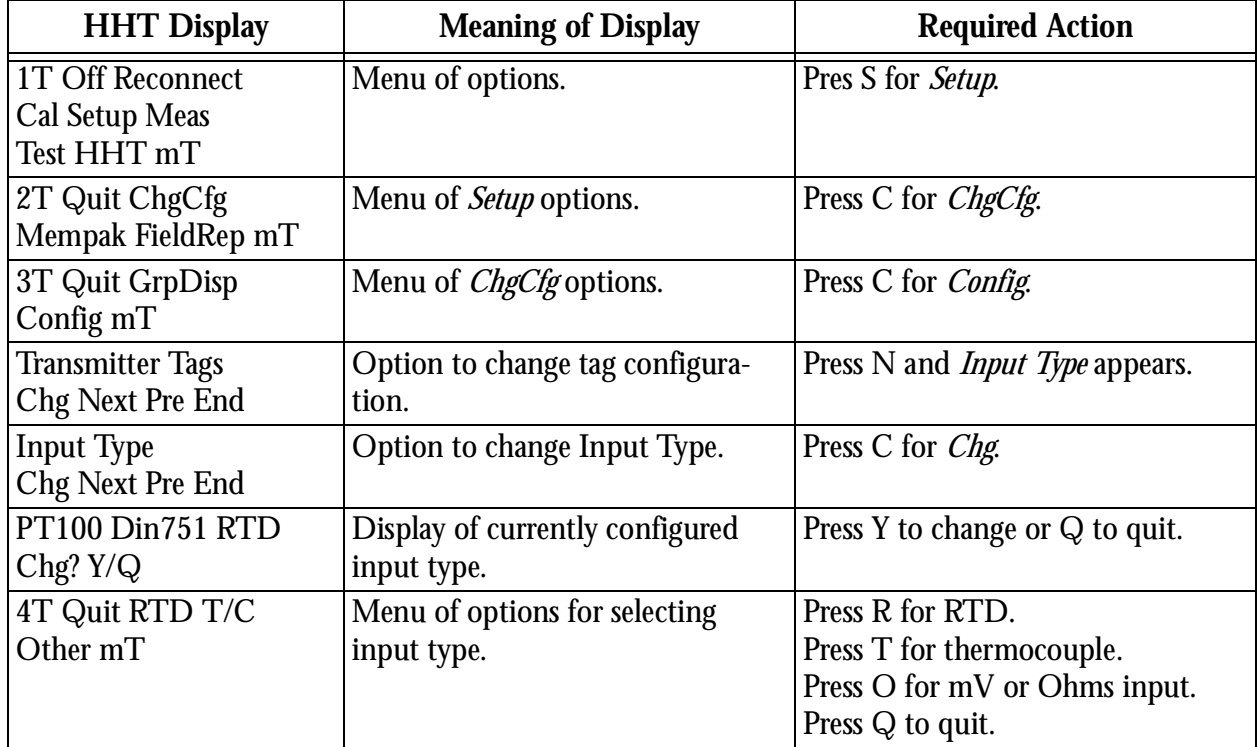

#### *Table 11. Procedure for Changing Input Type*

#### <span id="page-31-0"></span>Changing to an RTD

Table 12 shows an example of the procedure for configuring an RTD as the input type.

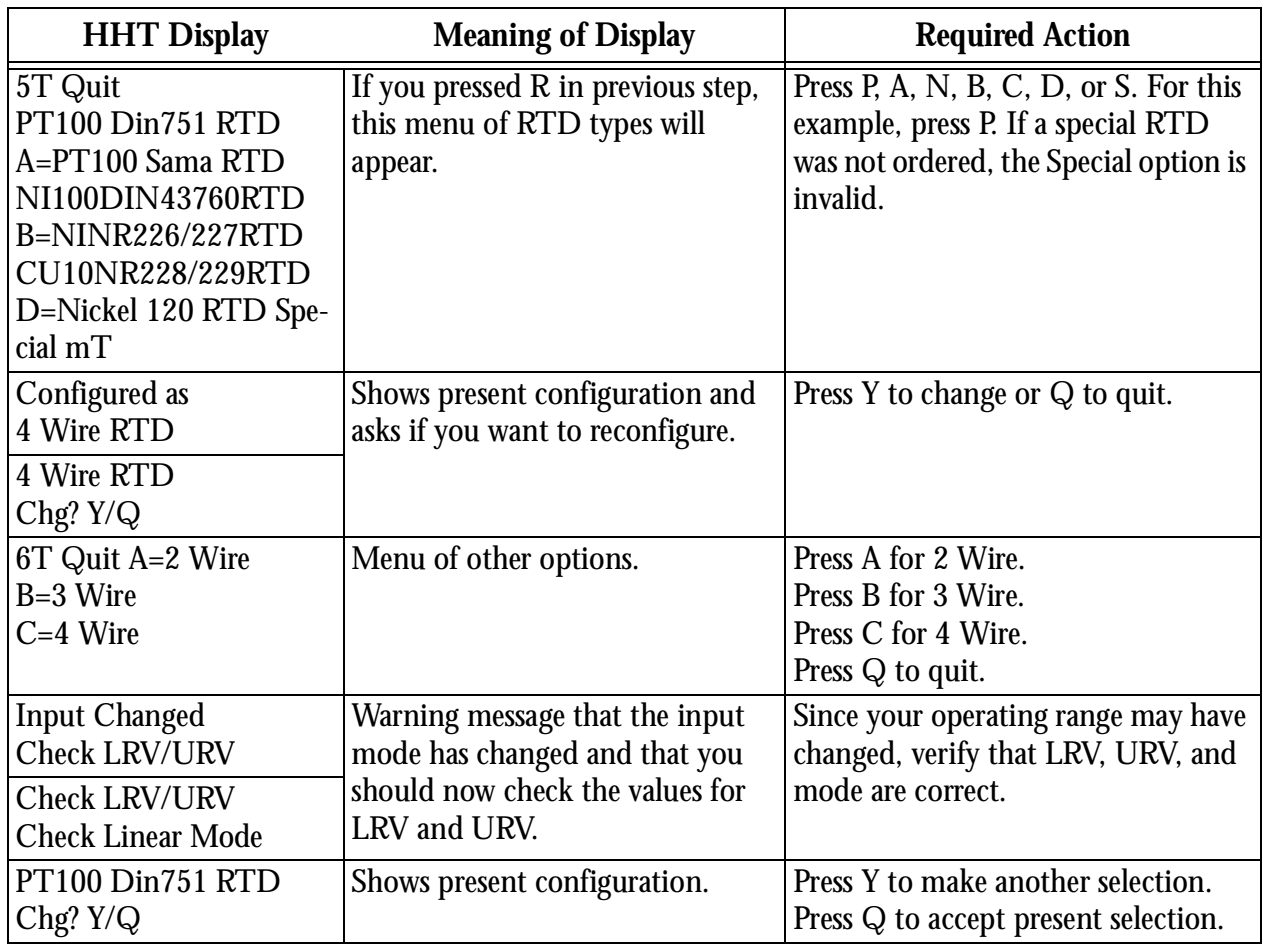

#### *Table 12. Procedure for configuring an RTD as the input type*

#### Changing to a T/C

Table 13 shows an example of the procedure for configuring a thermocouple as the input type.

*Table 13. Procedure for configuring a T/C as the Input Type*

| <b>HHT Display</b>   | Meaning of Display                 | <b>Required Action</b>                                                           |
|----------------------|------------------------------------|----------------------------------------------------------------------------------|
| 5T Quit B T/C        | If you pressed T in previous step, | To select thermocouple Types B, C, E,                                            |
| $C$ T/C E T/C        |                                    | this menu of $T/C$ types will appear. $J$ , or K, press the corresponding button |
| J T/C K T/C          |                                    | on the HHT (B, C, E, J, or K). For                                               |
| N T/C R T/C          |                                    | Type N, press R; for R, press S; for S,                                          |
| S T/C T T/C          |                                    | press T; and for T, press Q. For Types L,                                        |
| $A = Special T/C mT$ |                                    | U, and Special, refer to Note 1.                                                 |
| Configured as        | Shows present configuration.       | None.                                                                            |
| 2 Wire               |                                    |                                                                                  |

<span id="page-32-0"></span>

| <b>HHT Display</b>                    | <b>Meaning of Display</b>                                       | <b>Required Action</b>                                                    |
|---------------------------------------|-----------------------------------------------------------------|---------------------------------------------------------------------------|
| <b>Input Changed</b><br>Check LRV/URV | Warning message that the input<br>mode has changed and that you | Since your operating range may have<br>changed, verify that LRV, URV, and |
| <b>Check LRV/URV</b>                  | should now check the LRV, URV,                                  | mode are correct.                                                         |
| <b>Check Linear Mode</b>              | and mode.                                                       |                                                                           |
| J T/C                                 | Confirmation of your current                                    | Press Q to quit, Y to repeat procedure.                                   |
| $Chg?$ $Y/Q$                          | selection.                                                      |                                                                           |
| <b>Input Type</b>                     | Indicates that procedure is com-                                | Press C to change configuration again.                                    |
| <b>Chg Next Pre End</b>               | plete.                                                          | Press N to select next parameter.                                         |
|                                       |                                                                 | Press P to select previous parameter.                                     |
|                                       |                                                                 | Press E to end procedure.                                                 |

*Table 13. Procedure for configuring a T/C as the Input Type (Continued)*

*NOTE 1: Software L0122EV Rev D cannot make these selections. Use the –L1 (oneline indicator), –L3 (3-line indicator), or PC10 Configurator (Version 4.0.1)) to make these selections. For selections not available with the local indicators, use the PC10 Configurator. If the transmitter is digitally integrated into an I/A Series System, the correct T/C can also be selected via the ITMW (Version 4.2 or later) or IFDC (Version 6.0 or later).*

#### Changing to a mV Signal

Table 14 shows an example of the procedure for configuring a mV signal as the input type..

*Table 14. Procedure for configuring a mV Signal as the Input Type*

| <b>HHT Display</b>                    | <b>Meaning of Display</b>                                                                                          | <b>Required Action</b>                                                                                                    |
|---------------------------------------|----------------------------------------------------------------------------------------------------|----------------------------------------------------------------------------------------------------|
| 5T Quit MV Input<br>Ohms Input mT     | If you pressed Other in previous<br>step, this menu will appear.                                                   | Press M to select mV input.                                                                                                    |
| Configured as<br>2 Wire mV            | Shows present configuration.                                                                                       | None                                                                                                    |
| <b>Input Changed</b><br>Check LRV/URV | Warning message that the input<br>mode has changed and that you<br>should now check the values for<br>LRV and URV. | Since your operating range may have<br>changed, verify that LRV and URV are<br>correct.                                                           |
| Selected Input:<br>mV                 | Display of currently selected<br>input type.                                                                       | Press Q to quit or Y to repeat proce-<br>dure.                                                                                                    |
| mV<br>Chg? Y/Q                        |                                                                                                    |                                                                                                    |
| <b>Input Type</b><br>Chg Next Pre End | Indicates that procedure is com-<br>plete.                                                                         | Press C to change configuration again.<br>Press N to select next parameter.<br>Press P to select previous parameter.<br>Press E to end procedure. |

#### <span id="page-33-0"></span>Changing to an Ohms Signal

[Table 14](#page-32-0) shows an example of the procedure for configuring an ohms signal as the input type. *Table 15. Procedure for configuring an Ohms Signal as the Input Type*

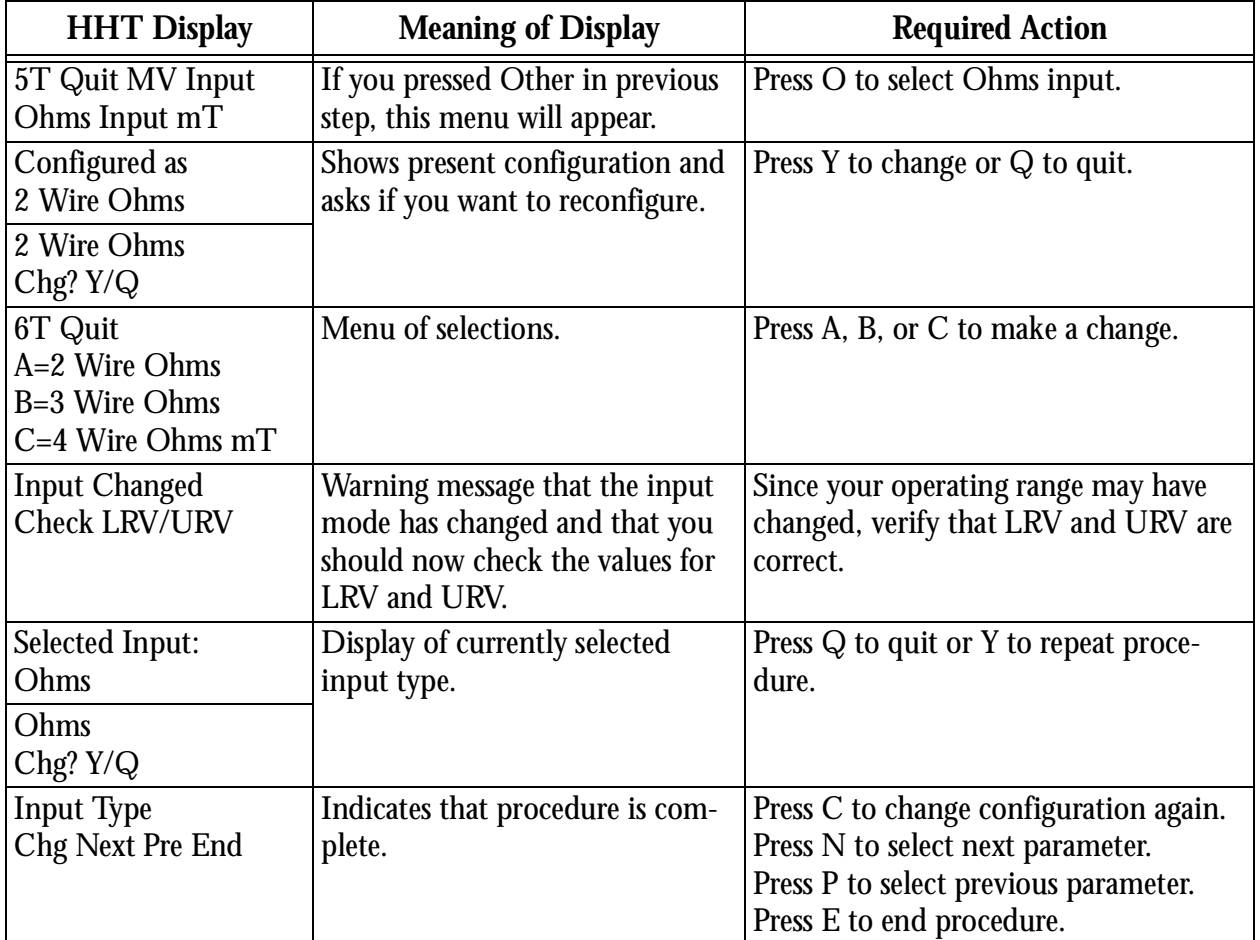

#### Changing Linear Mode

This function permits you to make the output of your transmitter linear with temperature or with dewpoint (for example when using a Foxboro 2781 Dewpoint sensor). [Table 17](#page-34-0) shows an example of the procedure for changing linear mode.

*Table 16. Procedure for Changing Linear Mode*

| <b>HHT Display</b>                                       | <b>Meaning of Display</b>                | <b>Required Action</b>                           |
|----------------------------------------------------------|------------------------------------------|--------------------------------------------------|
| 1T Off Reconnect<br><b>Cal Setup Meas</b><br>Test HHT mT | Menu of options.                         | Press S for Setup.                               |
| 2T Quit ChgCfg<br>Mempak FieldRep mT                     | Menu of Setup options.                   | Press C for <i>ChgCfg</i> .                      |
| 3T Quit GrpDisp<br>Config $mT$                           | Menu of <i>ChgCfg</i> options.           | Press C for <i>Config.</i>                       |
| <b>Transmitter Tags</b><br><b>Chg Next Pre End</b>       | Option to change tag configura-<br>tion. | Press N repeatedly until Linear Mode<br>appears. |

<span id="page-34-0"></span>

| <b>HHT Display</b>                                            | <b>Meaning of Display</b>                                                        | <b>Required Action</b>                                                                                                    |
|---------------------------------------------------------------|----------------------------------------------------------------------------------|----------------------------------------------------------------------------------------------------|
| <b>Linear Mode</b><br><b>Chg Next Pre End</b>                 | Option to change linear mode.                                                    | Press: C for <i>Chg</i> .                                                                                                    |
| <b>Linear Mode:</b><br>EGU<br><b>EGU</b><br>Chg? $Y/Q$        | Shows present configuration<br>and asks if you want to change<br>it.             | Press Y to change or Q to leave it<br>unchanged.                                                                                                  |
| 4T Quit EGU<br>Dewpoint mT                                    | Do you want output to be lin-<br>ear with temperature (EGU) or<br>with dewpoint? | Press E for EGU, D for Dewpoint, or Q<br>to quit.                                                                                                 |
| <b>Linear Mode:</b><br><b>EGU</b><br><b>EGU</b><br>Chg? $Y/Q$ | Confirmation of your current<br>selection.                                       | Press Q to quit.<br>Press Y to repeat procedure.                                                                                                  |
| <b>Linear Mode</b><br><b>Chg Next Pre End</b>                 | Indicates that procedure is com-<br>plete.                                       | Press C to change configuration again.<br>Press N to select next parameter.<br>Press P to select previous parameter.<br>Press E to end procedure. |

*Table 16. Procedure for Changing Linear Mode (Continued)*

### Changing Measurement Units

This function permits you to change the units in which measurement data is displayed and transmitted. Table 17 shows an example of the procedure for changing measurement units.

*Table 17. Procedure for Changing Measurement Units*

| <b>HHT Display</b>                                 | <b>Meaning of Display</b>                                     | <b>Required Action</b>                                        |
|----------------------------------------------------|---------------------------------------------------------------|---------------------------------------------------------------|
| 1T Off Reconnect<br>Cal Setup Meas                 | Menu of options.                                              | Press S for Setup.                                            |
| Test HHT mT                                        |                                                               |                                                               |
| 2T Quit ChgCfg<br>Mempak FieldRep mT               | Menu of <i>Setup</i> options.                                 | Press C for <i>ChgCfg</i> .                                   |
| 3T Quit GrpDisp<br>Config mT                       | Menu of <i>ChgCfg</i> options.                                | Press C for <i>Config.</i>                                    |
| <b>Transmitter Tags</b><br><b>Chg Next Pre End</b> | Option to change tag configura-<br>tion.                      | Press N repeatedly until <i>Measurement</i><br>Units appears. |
| <b>Measuremnt Units</b><br><b>Chg Next Pre End</b> | Option to change measurement<br>units.                        | Press: C for <i>Chg</i> .                                     |
| $EGU = C$<br>Change? Y/Q                           | Shows present configuration<br>and asks if you want to change | Press Y to change or Q to leave it<br>unchanged.              |
| <b>Secondary EGU:</b><br>$C$ Chg? $Y/Q$            | it.                                                           |                                                               |

<span id="page-35-0"></span>

| <b>HHT Display</b>                                     | <b>Meaning of Display</b>                    | <b>Required Action</b>                                                                                                    |
|--------------------------------------------------------|----------------------------------------------|----------------------------------------------------------------------------------------------------|
| 4T Quit A=degC<br>$B = degF C = degR$<br>$D = degK mT$ | Options for changing measure-<br>ment units. | Press: A for Celsius, B for Fahrenheit, C<br>for Rankine, D for Kelvin, or Q to quit.                                                                                              |
| <b>Measuremnt Units</b><br>Chg Next Pre End            | plete.                                       | Indicates that procedure is com- Press C to change configuration again.<br>Press N to select next parameter.<br>Press P to select previous parameter.<br>Press E to end procedure. |

*Table 17. Procedure for Changing Measurement Units (Continued)*

## Changing mA Output Range (ReRange)

Table 18 shows an example of the procedure for changing the 4 to 20 mA output range. The term LRV (Lower Range Value) refers to the 4 mA point; URV (Upper Range Value) refers to the 20 mA point.

*Table 18.* **Procedure for Changing** *mA Output Range*

| <b>HHT Display</b>                                       | <b>Meaning of Display</b>                                                     | <b>Required Action</b>                                |
|----------------------------------------------------------|-------------------------------------------------------------------------------|-------------------------------------------------------|
| 1T Off Reconnect<br><b>Cal Setup Meas</b><br>Test HHT mT | Menu of options.                                                              | Pres S for Setup.                                     |
| 2T Quit ChgCfg<br>Mempak FieldRep mT                     | Menu of Setup options.                                                        | Press C for <i>ChgCfg</i> .                           |
| 3T Quit GrpDisp<br>Config mT                             | Menu of <i>ChgCfg</i> options.                                                | Press C for <i>Config.</i>                            |
| <b>Transmitter Tags</b><br><b>Chg Next Pre End</b>       | Option to change tag configura-<br>tion.                                      | Press N repeatedly until ReRange<br>appears.          |
| ReRange<br><b>Chg Next Pre End</b>                       | Option to change output range.                                                | Press: C for <i>Chg</i> .                             |
| Chg LRV? Y/Q<br>$-200.00C$                               | Do you want to change the<br>present value of LRV?                            | Press Y to change or Q to quit.                       |
| $-200.00C$<br>$LRV =$                                    | If you pressed Y, this screen<br>prompts you to enter a new<br>value for LRV. | Key in new value and press EXE.                       |
| Chg LRV? Y/Q<br>$-100.00C$                               | Confirmation of the value you<br>keyed in.                                    | Press Q to accept the value.<br>Press Y to change it. |
| Chg URV? Y/Q<br>850.00 C                                 | Do you want to change the<br>present value of URV?                            | Press Y to change or Q to quit.                       |
| 850.00 C<br>$URV =$                                      | If you pressed Y, this screen<br>prompts you to enter a new<br>value for URV. | Key in new value and press EXE.                       |
| Chg URV? Y/Q<br>800.00 C                                 | Confirmation of the value you<br>keyed in.                                    | Press Q to accept the value.<br>Press Y to change it. |

<span id="page-36-0"></span>

| <b>HHT Display</b>      | <b>Meaning of Display</b> | <b>Required Action</b>                                                     |
|-------------------------|---------------------------|----------------------------------------------------------------------------|
| ReRange                 |                           | Indicates that procedure is com- Press C to change configuration again.    |
| <b>Chg Next Pre End</b> | plete.                    | Press N to select next parameter.<br>Press P to select previous parameter. |
|                         |                           | Press E to end procedure.                                                  |

*Table 18.* **Procedure for Changing** *mA Output Range (Continued)*

## Changing the Output Mode

This function permits you to change the output mode of the transmitter from an analog 4 to 20 mA to a digital signal and vice versa. The digital output is used for transmitters connected to an I/A Series system.

Table 19 shows an example of the procedure for changing a 4 to 20 mA output to a digital output.

| <b>HHT Display</b>                                 | <b>Meaning of Display</b>                                                    | <b>Required Action</b>                                                                                                    |
|----------------------------------------------------|------------------------------------------------------------------------------|----------------------------------------------------------------------------------------------------|
| 1T Off Reconnect<br>Cal Setup Meas<br>Test HHT mT  | Menu of options.                                                             | Press S for Setup.                                                                                                    |
| 2T Quit ChgCfg<br>Mempak FieldRep mT               | Setup options.                                                               | Press C for ChgCfg.                                                                                                    |
| 3T Quit GrpDisp<br>Config mT                       | ChgCfg options.                                                              | Press C for Config.                                                                                                    |
| <b>Transmitter Tags</b><br><b>Chg Next Pre End</b> | Option to change tag config-<br>urations.                                    | Press N repeatedly until <i>Output Mode</i><br>appears.                                                                                           |
| <b>Output Mode</b><br><b>Chg Next Pre End</b>      | Option to change output<br>mode.                                             | Press C for <i>Change</i> .                                                                                                    |
| Output:4-20 mA<br>Y=Digital/Q=Quit                 | Shows present configuration<br>and give you the opportunity<br>to change it. | Press Y to change mode.<br>Press Q to keep the same mode.                                                                                         |
| <b>Output Mode</b><br><b>Chg Next Pre End</b>      | Indicates procedure com-<br>plete.                                           | Press C to change configuration again.<br>Press N to select next parameter.<br>Press P to select previous parameter.<br>Press E to end procedure. |

*Table 19. Procedure for Changing Output Mode*

## <span id="page-37-0"></span>Changing FailSafe Mode

This function permits you to change the default output of the transmitter if the transmitter fails to function. If set to UpScale, the mA output will default to the maximum value when the transmitter fails. If set to DnScale, it defaults to minimum value.

Table 20 shows an example of the procedure for changing the Failsafe Mode.

*Table 20.* **Procedure for Changing** *FailSafe Mode*

| <b>HHT Display</b>                                       | <b>Meaning of Display</b>                                                     | <b>Required Action</b>                                                                                                    |
|----------------------------------------------------------|-------------------------------------------------------------------------------|----------------------------------------------------------------------------------------------------|
| 1T Off Reconnect<br><b>Cal Setup Meas</b><br>Test HHT mT | Menu of options.                                                              | Press S for Setup.                                                                                                    |
| 2T Quit ChgCfg<br>Mempak FieldRep mT                     | Menu of Setup options.                                                        | Press C for <i>ChgCfg</i> .                                                                                                    |
| 3T Quit GrpDisp<br>Config mT                             | Menu of <i>Config</i> options                                                 | Press C for Config.                                                                                                    |
| <b>Transmitter Tags</b><br><b>Chg Next Pre End</b>       | Option to change tag configura-<br>tion.                                      | Press N repeatedly until FailSafe Mode<br>appears.                                                                                                |
| <b>FailSafe Mode</b><br><b>Chg Next Pre End</b>          | Option to change failsafe mode.                                               | Press: C for Chg.                                                                                                    |
| Failsafe:On<br>Y=Off/Q=Quit                              | Shows present configuration and<br>gives you the opportunity to<br>change it. | Press Y to change mode.<br>Press Q to leave mode as configured.                                                                                   |
| <b>Failsafe Direction</b><br>Downscale                   | Shows present configuration and<br>asks if you want to change it.             | Press Y to change failsafe direction.<br>Press Q to leave direction as configured.                                                                |
| Downscale<br>Chg? Y/Q                                    |                                                                               |                                                                                                    |
| 4T Quit<br>Downscale<br>Upscale mT                       | Menu of options for a change.                                                 | Press D for Downscale.<br>Press U for Upscale.<br>Press Q to quit.                                                                                |
| Chg FailVal? Y/Q<br>3.6000 mA                            | Display of present FailVal. Do<br>you want to change it?.                     | Press Y to change FailVal.<br>Press Q to leave it as shown.                                                                                       |
| 3.6000 mA<br>FailVal=                                    | Display of current FailVal.<br>Prompt to enter new value.                     | Key in new value and press EXE.                                                                                                    |
| Chg FailVal? Y/Q<br>3.7000 mA                            | Confirmation of value you keyed<br>in. Is it correct?                         | Press Q to accept the value.<br>Press Y to change it.                                                                                             |
| <b>FailSafe Mode</b><br><b>Chg Next Pre End</b>          | Indicates that procedure is com-<br>plete.                                    | Press C to change configuration again.<br>Press N to select next parameter.<br>Press P to select previous parameter.<br>Press E to end procedure. |

## <span id="page-38-0"></span>Turning Sensor Fault Detection On or Off

This function permits you to turn the sensor fault detection feature On or Off.. *Table 21. Procedure for Changing Measurement Units*

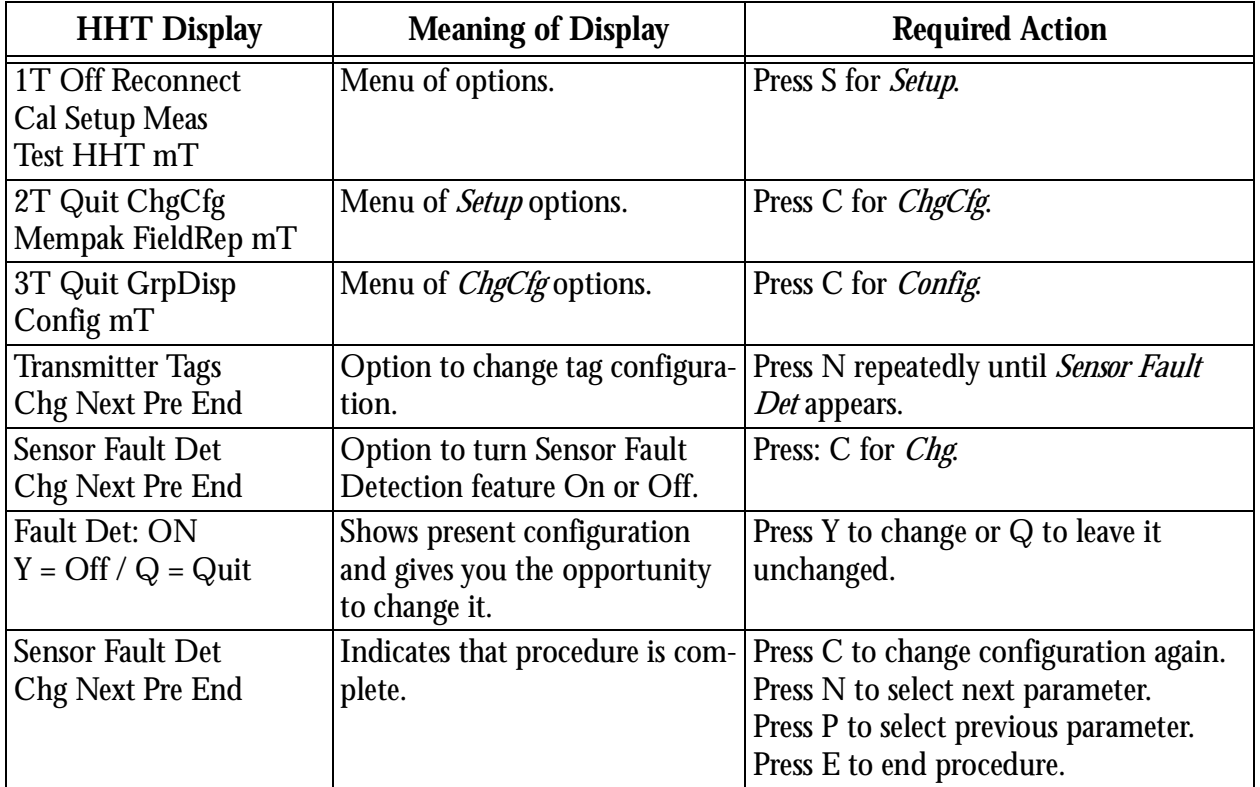

## Changing Electronic Damping

This function permits you to set and modify the response of the transmitter output to a change in the measurement input. The response is expressed as a damping factor time constant in seconds, where 0.00 seconds means no damping. Settings of 0.25, 0.5, 1, 2, 4, 8, 16, or 32 seconds may be selected. If the transmitter is connected to an I/A Series system, use a setting of 0.00 seconds, as the I/A Series system has its own damping factor. Table 22 shows the procedure for displaying and setting the transmitter damping.

| <b>HHT Display</b>                                       | <b>Meaning of Display</b>                | <b>Required Action</b>                                      |
|----------------------------------------------------------|------------------------------------------|-------------------------------------------------------------|
| <b>1T Off Reconnect</b><br>Cal Setup Meas<br>Test HHT mT | Menu of options.                         | Press S for Setup.                                          |
| 2T Quit ChgCfg<br>Mempak FieldRep mT                     | Menu of <i>Setup</i> options.            | Press C for <i>ChgCfg</i> .                                 |
| 3T Quit GrpDisp<br>Config $mT$                           | Menu of <i>ConCfg</i> options.           | Press C for <i>Config.</i>                                  |
| <b>Transmitter Tags</b><br><b>Chg Next Pre End</b>       | Option to change tag configura-<br>tion. | Press N repeatedly until <i>Electronic</i><br>Damp appears. |

*Table 22.* **Procedure for Changing** *Electronic Damping*

<span id="page-39-0"></span>

| <b>HHT Display</b>                                                     | <b>Meaning of Display</b>                                         | <b>Required Action</b>                                                                                                    |
|------------------------------------------------------------------------|-------------------------------------------------------------------|----------------------------------------------------------------------------------------------------|
| <b>Electronic Damp</b><br><b>Chg Next Pre End</b>                      | Option to change damping.                                         | Press C for Chg.                                                                                                    |
| Damp=0.5 Sec<br>New Value? Y/Q                                         | Display of current damping fac-<br>tor. Do you want to change it? | Press Y to change or Q to leave it<br>unchanged.                                                                                                  |
| $4T$ Quit A=0.0<br>$B=.25 C=.5 D=1$<br>$E=2 G=4 H=8 I=16$<br>$J=32$ mT | Options for selecting damping<br>factor.                          | Press A to J to select the desired damp-<br>ing factor in seconds.                                                                                |
| Damp=0.5 Sec<br>New Value? Y/Q                                         | Confirmation of the factor<br>selected.                           | Press Q to accept the value.<br>Press Y to change it.                                                                                             |
| <b>Electronic Damp</b><br><b>Chg Next Pre End</b>                      | Indication that procedure is<br>complete.                         | Press C to change configuration again.<br>Press N to select next parameter.<br>Press P to select previous parameter.<br>Press E to end procedure. |

*Table 22.* **Procedure for Changing** *Electronic Damping (Continued)*

## Changing Sensor Validation

This function permits you to set the lag time that the microprocessor holds and compares the input to past inputs.

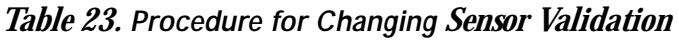

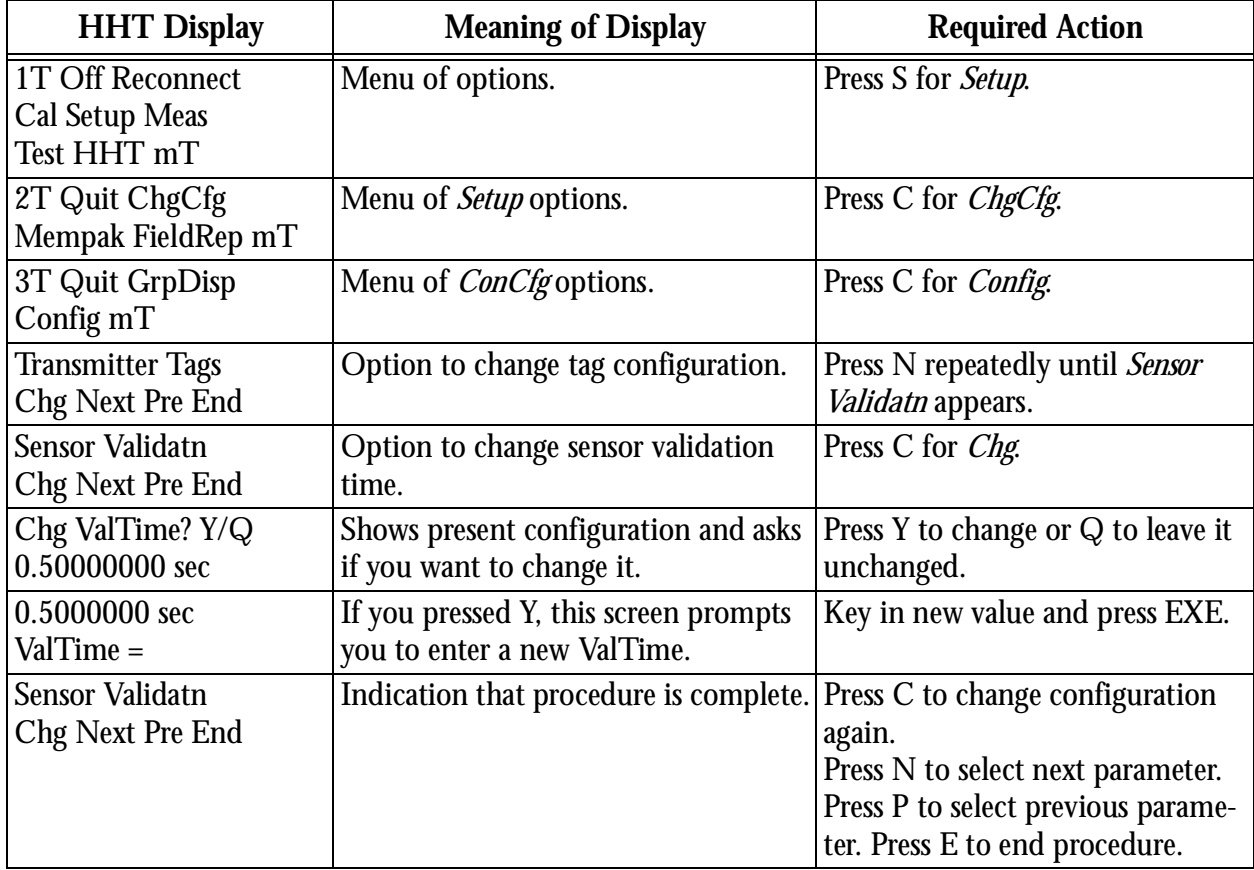

## <span id="page-40-0"></span>Changing Intelligent Smoothing

This function permits you to set the time period the input is averaged over during digital filtering of process or electrical noise.

| <b>HHT Display</b>                                       | <b>Meaning of Display</b>                                                   | <b>Required Action</b>                                                                                                    |
|----------------------------------------------------------|-----------------------------------------------------------------------------|----------------------------------------------------------------------------------------------------|
| 1T Off Reconnect<br><b>Cal Setup Meas</b><br>Test HHT mT | Menu of options.                                                            | Press S for Setup.                                                                                                    |
| 2T Quit ChgCfg<br>Mempak FieldRep mT                     | Menu of Setup options.                                                      | Press C for <i>ChgCfg</i> .                                                                                                    |
| 3T Quit GrpDisp<br>Config mT                             | Menu of <i>ConCfg</i> options.                                              | Press C for <i>Config.</i>                                                                                                    |
| <b>Transmitter Tags</b><br><b>Chg Next Pre End</b>       | Option to change tag configura-<br>tion.                                    | Press N repeatedly until <i>Intel Smooth</i><br>appears.                                                                                          |
| <b>Intel Smooth</b><br><b>Chg Next Pre End</b>           | Option to change Intelligent<br>Smoothing time.                             | Press C for <i>Chg</i> .                                                                                                    |
| Chg Smooth? Y/Q<br>10.000 sec                            | Shows present configuration<br>and asks if you want to change<br>it.        | Press Y to change or Q to leave it<br>unchanged.                                                                                                  |
| 10.000 sec<br>Smooth=                                    | If you pressed Y, this screen<br>prompts you to enter a new<br>Smooth time. | Key in new value and press EXE.                                                                                                    |
| Chg Smooth? Y/Q<br>10.000 sec                            | Confirmation of the value you<br>keyed in.                                  | Press Q to accept the value.<br>Press Y to change it.                                                                                             |
| <b>Intel Smooth</b><br><b>Chg Next Pre End</b>           | Indication that procedure is<br>complete.                                   | Press C to change configuration again.<br>Press N to select next parameter.<br>Press P to select previous parameter.<br>Press E to end procedure. |

*Table 24.* **Procedure for Changing** *Intelligent Smoothing Time*

## <span id="page-41-0"></span>Changing Power Supply Frequency and Filtering

This function permits you to change the configuration of your transmitter to the frequency of the power supply being used. It also allows you to set amount of electronic filtering of noise from your power supply.

| <b>HHT Display</b>                                                     | <b>Meaning of Display</b>                                                           | <b>Required Action</b>                                                                                                    |
|------------------------------------------------------------------------|-------------------------------------------------------------------------------------|----------------------------------------------------------------------------------------------------|
| <b>1T Off Reconnect</b><br><b>Cal Setup Meas</b><br>Test HHT mT        | Menu of options.                                                                    | Press S for Setup.                                                                                                    |
| 2T Quit ChgCfg<br>Mempak FieldRep mT                                   | Menu of Setup options.                                                              | Press C for ChgCfg.                                                                                                    |
| 3T Quit GrpDisp<br>Config mT                                           | Menu of <i>ChgCfg</i> options.                                                      | Press C for <i>Config.</i>                                                                                                    |
| <b>Transmitter Tags</b><br><b>Chg Next Pre End</b>                     | Option to change tag configura-<br>tion.                                            | Press N repeatedly until <i>Power Supply</i><br>appears.                                                                                          |
| <b>Power Supply</b><br><b>Chg Next Pre End</b>                         | Option to change power supply<br>parameters.                                        | Press C for Chg.                                                                                                    |
| <b>Power Frequency:</b><br>60 Hz Chg? Y/Q                              | Shows present configuration of<br>frequency. Do you want to<br>change it?           | Press Y to change or Q to leave it<br>unchanged.                                                                                                  |
| 4T Quit A=50 Hz<br>$B=60$ Hz mT                                        | If you pressed Y, shows menu of<br>options.                                         | Press A for 50 Hz.<br>Press B for 60 Hz.<br>Press Q to quit.                                                                                      |
| Power Sply Filtr<br><b>High Speed</b><br><b>High Speed</b><br>Chg? Y/Q | Shows present configuration of<br>power supply filter. Do you<br>want to change it? | Press Y to change or Q to leave it<br>unchanged.                                                                                                  |
| 4T Quit<br><b>Standard Speed</b><br>High Speed mT                      | If you pressed Y, shows menu of<br>options.                                         | Press S for Standard Speed.<br>Press H for High Speed.<br>Press Q to quit.                                                                        |
| <b>Power Supply</b><br><b>Chg Next Pre End</b>                         | Indicates that procedure is com-<br>plete.                                          | Press C to change configuration again.<br>Press N to select next parameter.<br>Press P to select previous parameter.<br>Press E to end procedure. |

*Table 25. Procedure for Changing Power Supply Frequency and Filtering*

## <span id="page-42-0"></span>Configuring Local Display

This function permits you to configure the features of your local display. *Table 26. Procedure for Changing Local Display*

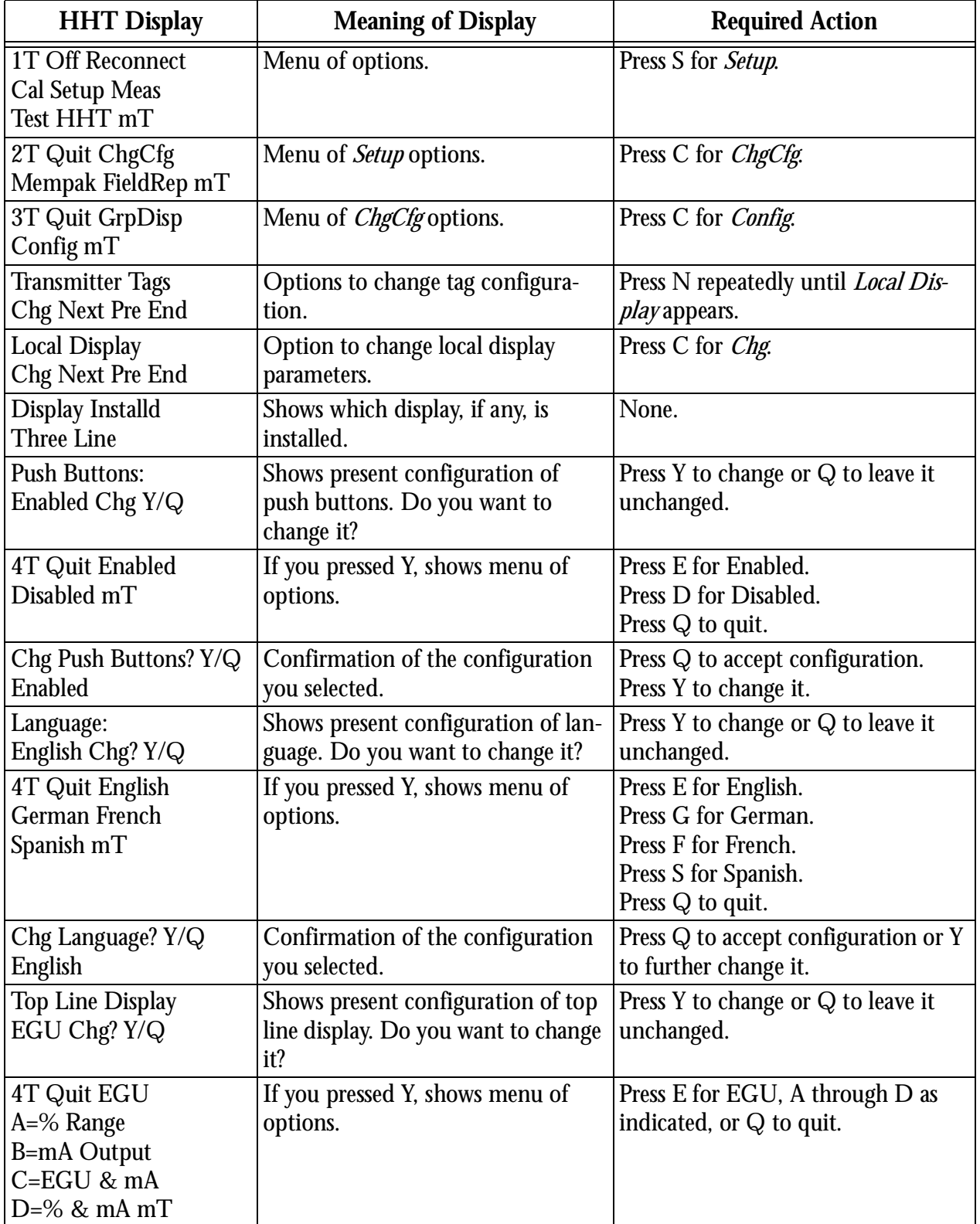

<span id="page-43-0"></span>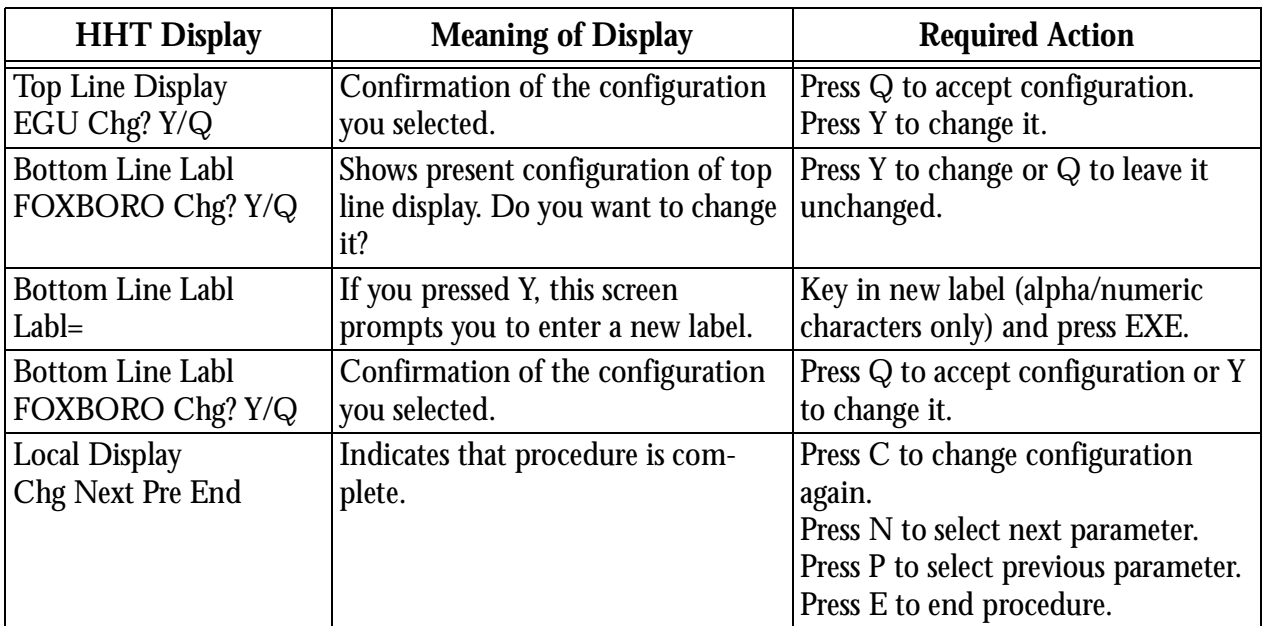

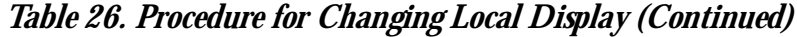

## Memory Pak Functions

This section describes the functions associated with the Memory Pak. The functions are:

- ♦ **PreCfg**  Configure Intelligent Transmitter Databases and store in Memory Pak for later loading into transmitter.
- ♦ **SaveToPak** Store transmitter data in Memory Pak.
- ♦ **RdFile** Upload file from Memory Pak into HHT.
- ♦ **WrTran** Download Memory Pak file into transmitter. (In order to download, the file should first have been uploaded with a *RdFile* operation.)
- ♦ **Dir**  Display list of Memory Pak files.
- ♦ **MemCopy** Copy files from one Memory Pak to another.
- ♦ ErPakTag Erasing Memory Pak Files.
- $\bullet$  FileXfer Transferring a file to a PC10 (not available for RTT20).

## <span id="page-44-0"></span>Pre-Configuration of Transmitters (PreCfg)

The following procedures allow you to configure transmitter databases for downloading to transmitters at a later time. Each time the HHT displays a new parameter, There are four options:

- ♦ **Chg** Change the configuration of the displayed parameter
- ♦ **Next** Display the next parameter.
- ♦ **Pre** Display the previous parameter.
- ♦ **End** End the configuration procedure.

Table 27 shows an example of the procedure for changing preconfiguration parameters for the transmitter. Refer to [Table 10](#page-28-0) through [Table 20](#page-37-0) for *ChgCfg* examples. To use the *PreCfg* option, install a Memory Pak in the lower slot in the back of the HHT.

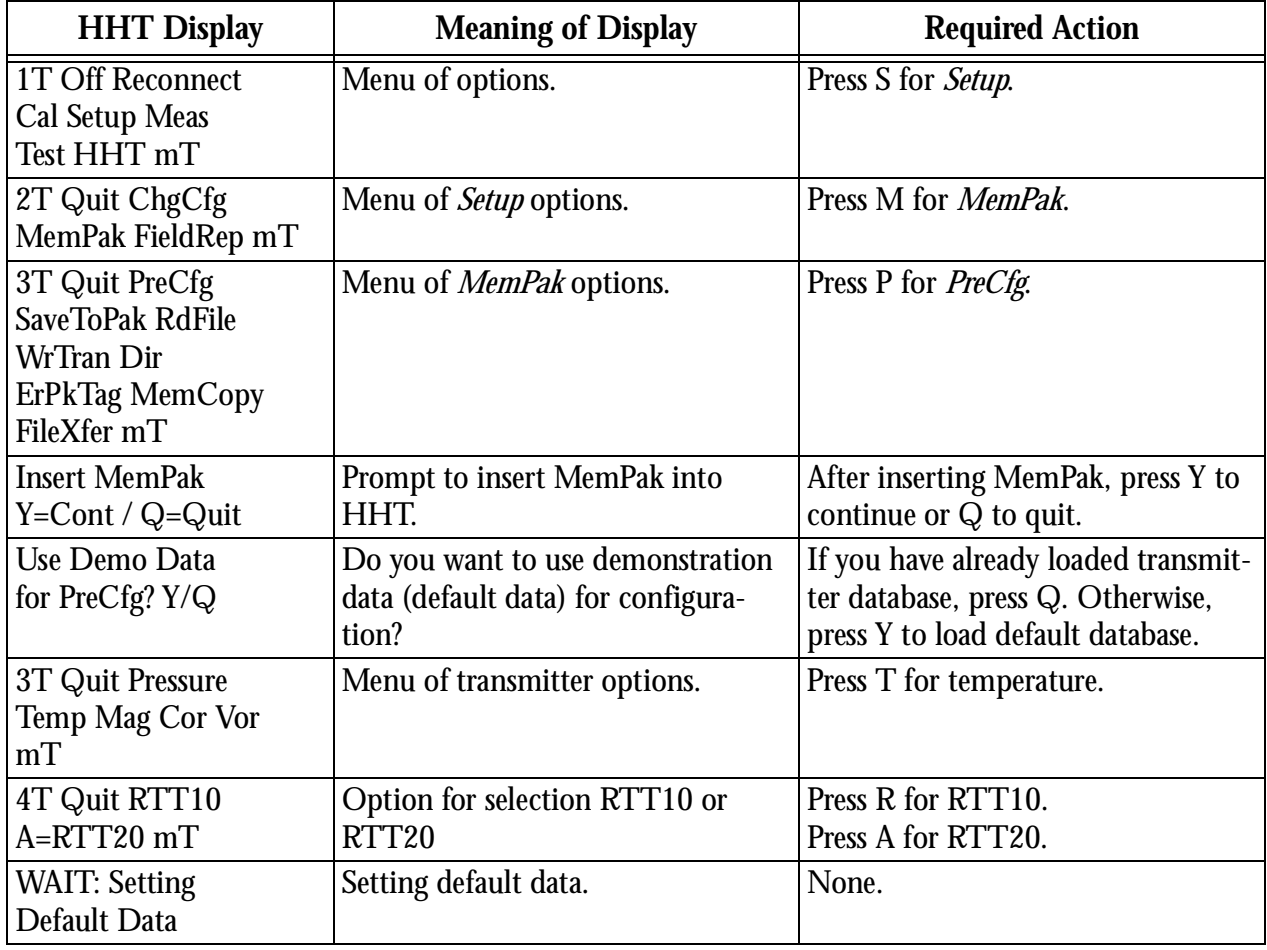

#### *Table 27.* **Procedure for Changing** *Preconfiguration of Transmitters*

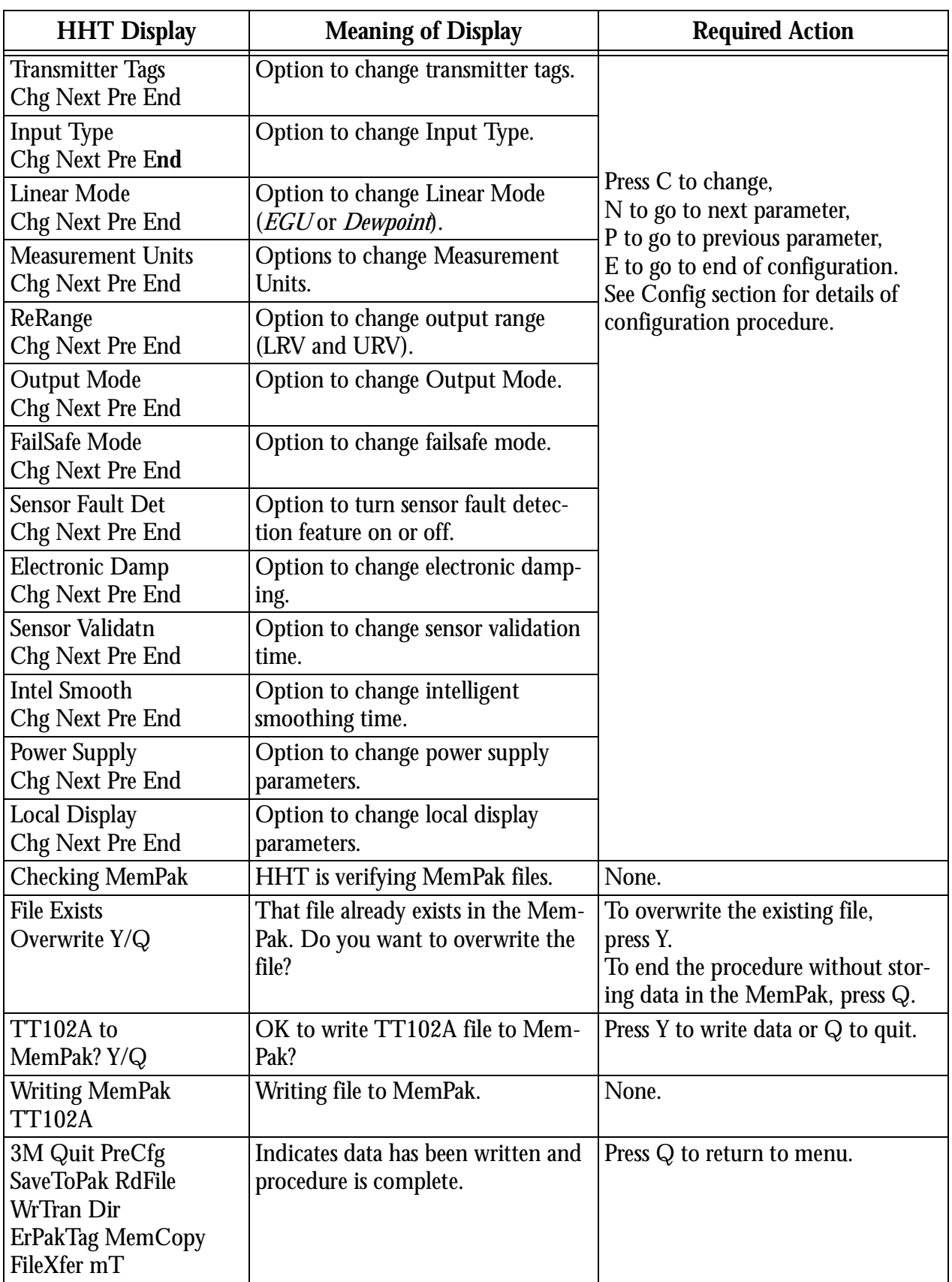

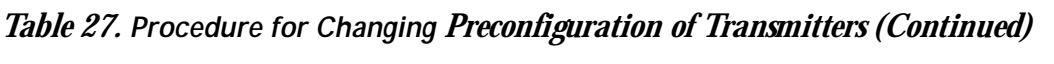

<span id="page-46-0"></span>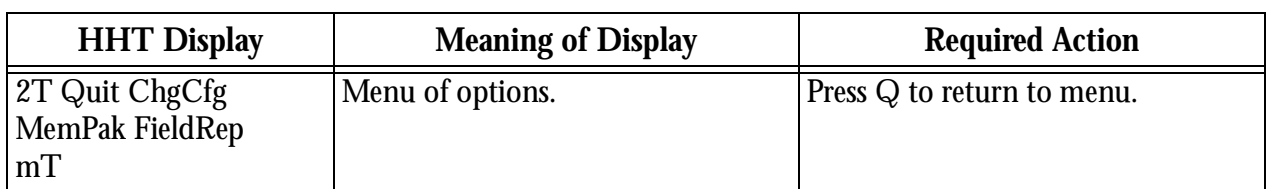

#### *Table 27.* **Procedure for Changing** *Preconfiguration of Transmitters (Continued)*

## Storing Transmitter Data in a Memory Pak (SaveToPak)

You can either store user data only (UserData) or the entire transmitter database (SaveAllto-Pak) in a Memory Pak. UserData consists of configuration parameters only. SaveAlltoPak includes configuration data and calibration constants and provides archival backup for use if the transmitter database is damaged. Table 28 shows an example of the procedure for storing transmitter data in a Memory Pak. Possible error messages are listed in [Table 34 on page 45.](#page-52-0)

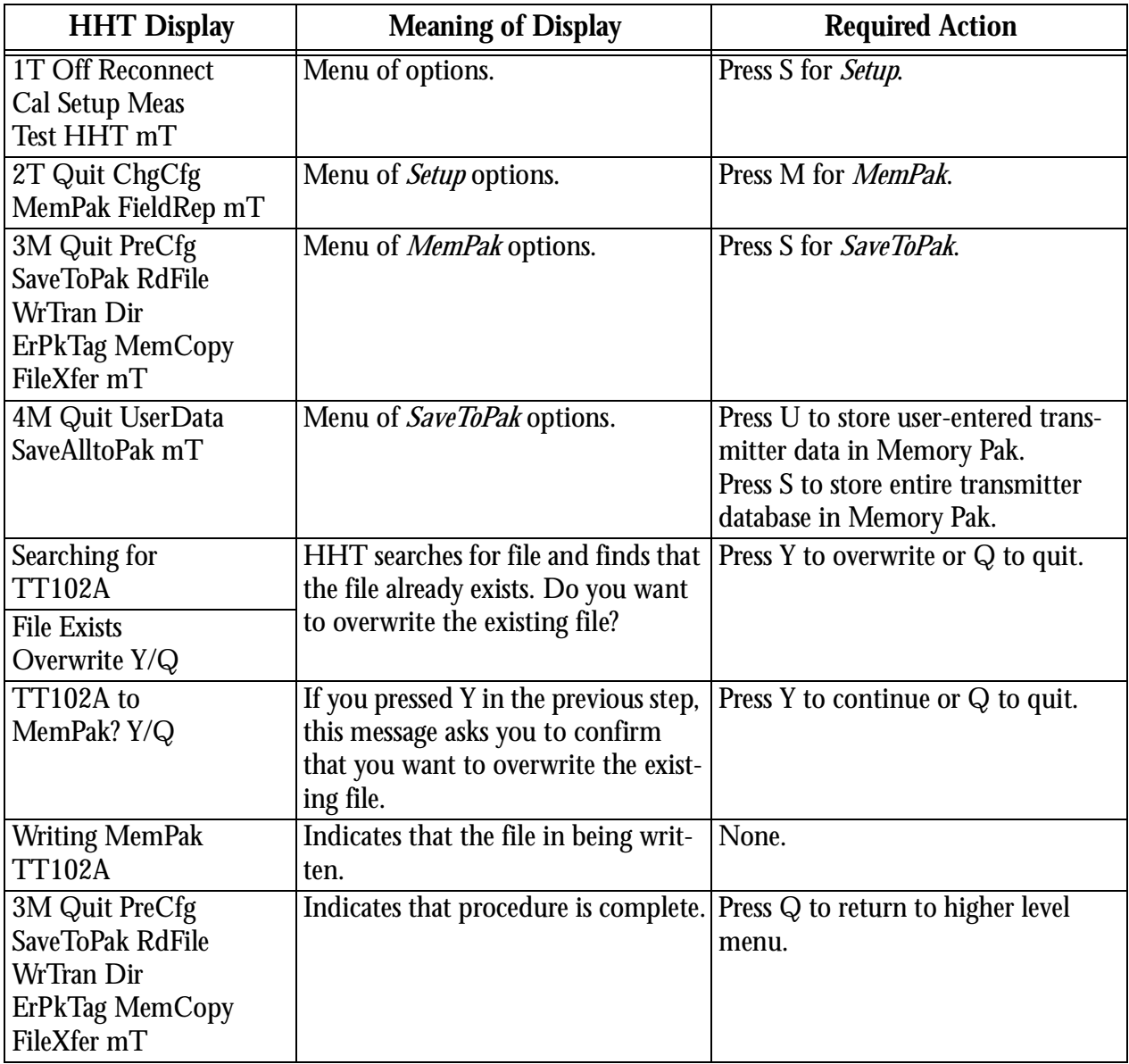

#### *Table 28. Procedure for Storing Transmitter Data in a Memory Pak*

## <span id="page-47-0"></span>Uploading Files from a Memory Pak into the HHT (RdFile)

To use this function, first insert a Memory Pak with the desired file into the HHT. If you do not know which files reside in a Memory Pak, select *Dir* and review a directory of all resident files.

Table 29 shows an example of the procedure for uploading files from a Memory Pak into the HHT. Error messages are listed in [Table 34](#page-52-0) on [page 45.](#page-52-0)

*CAUTION: A +bk at the end of a filename indicates that all data (including calibration constants) for that transmitter has been downloaded to the file. The +bk is NOT part of the filename and should not be used for uploading the file. If you do use it, the HHT will not find the file in the Memory Pak.*

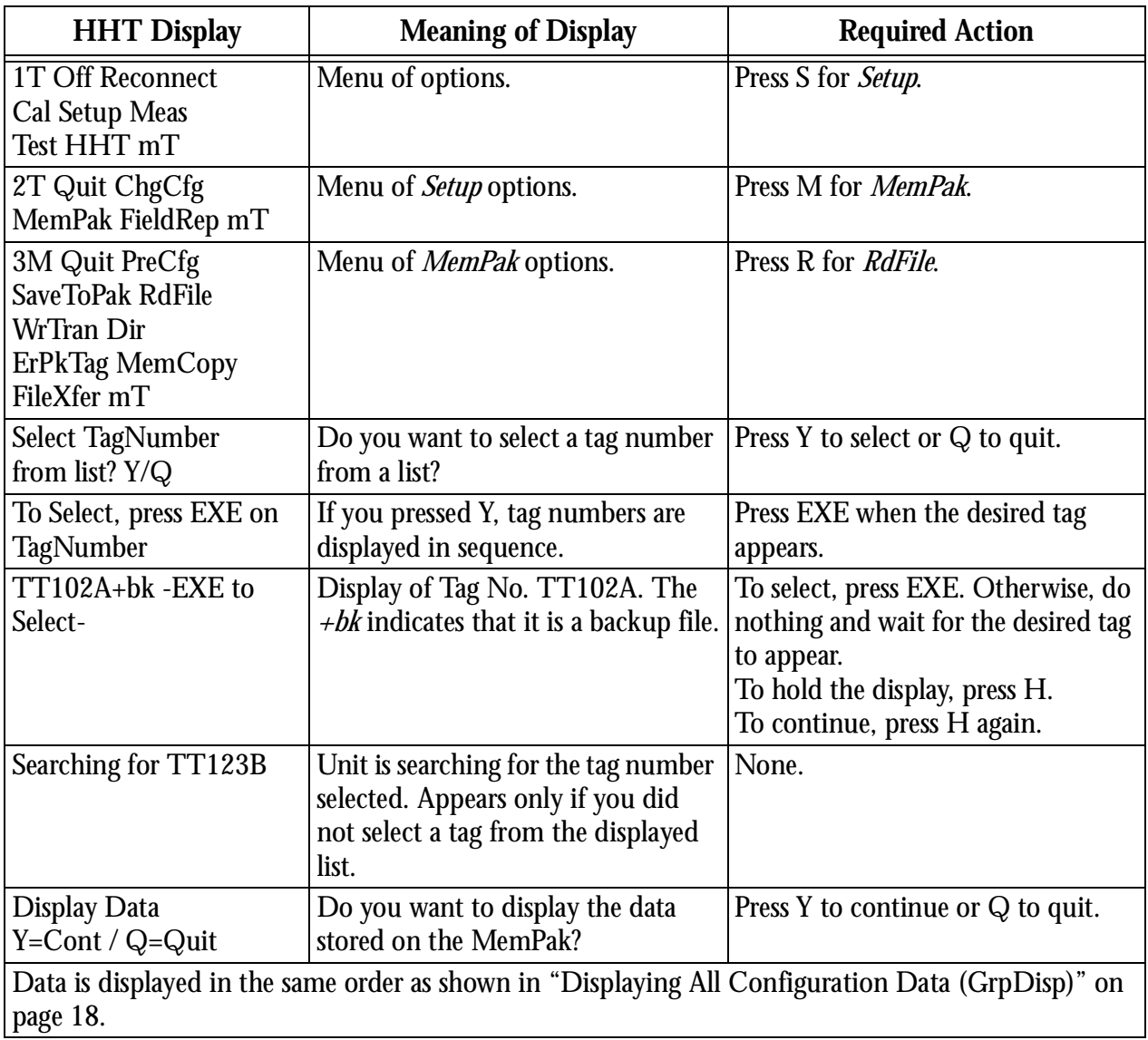

#### *Table 29. Procedure for Uploading Files from a Memory Pak to the HHT*

<span id="page-48-0"></span>

| <b>HHT Display</b>                                                                 | <b>Meaning of Display</b>                  | <b>Required Action</b>                     |
|------------------------------------------------------------------------------------|--------------------------------------------|--------------------------------------------|
| 3M Quit PreCfg<br>SaveToPak RdFile<br>WrTran Dir<br>ErPkTag MemCopy<br>FileXfer mT | Indicates that procedure is com-<br>plete. | Press Q to return to higher level<br>menu. |

*Table 29. Procedure for Uploading Files from a Memory Pak to the HHT (Continued)*

## Downloading Data into a Transmitter (WrTran)

After you have uploaded data from the Memory Pak into the HHT by using the RdFile function, you can then download the data to the transmitter as shown in Table 30. Error messages are listed at the end of this chapter on [Table 34](#page-52-0) on [page 45.](#page-52-0)

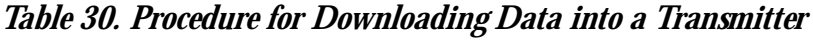

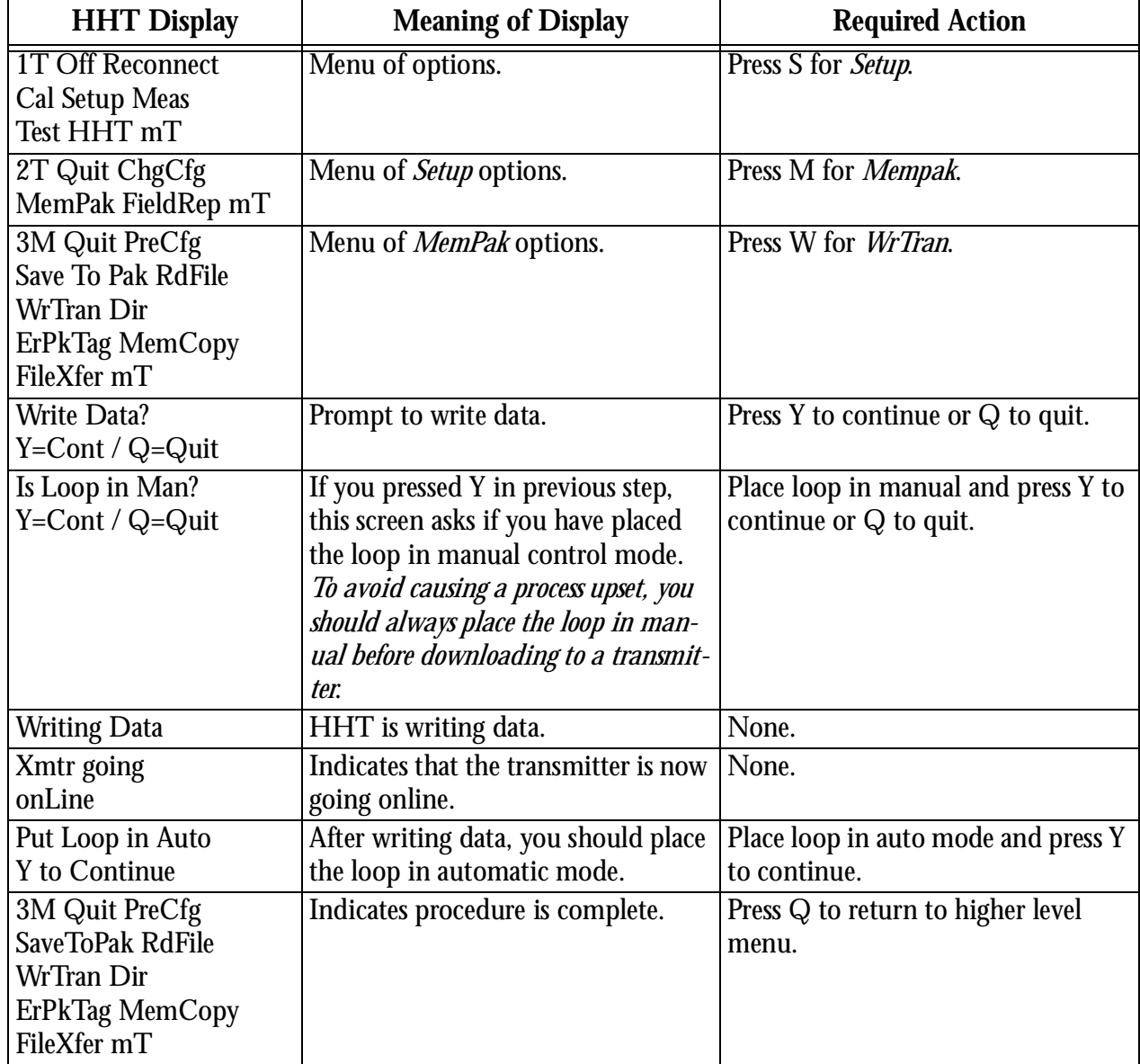

## <span id="page-49-0"></span>Displaying Memory Pak Files (Dir)

This procedure is used for displaying names of files stored in a Memory Pak. Table 31 shows an example of the procedure for displaying Memory Pak Files. Error messages are listed in [Table 34](#page-52-0) on [page 45](#page-52-0).

A *+bk* at the end of a filename indicates that all backup data for that transmitter has been downloaded to the file.

A Memory Pak can store approximately 130 user data files or 80 complete database files.

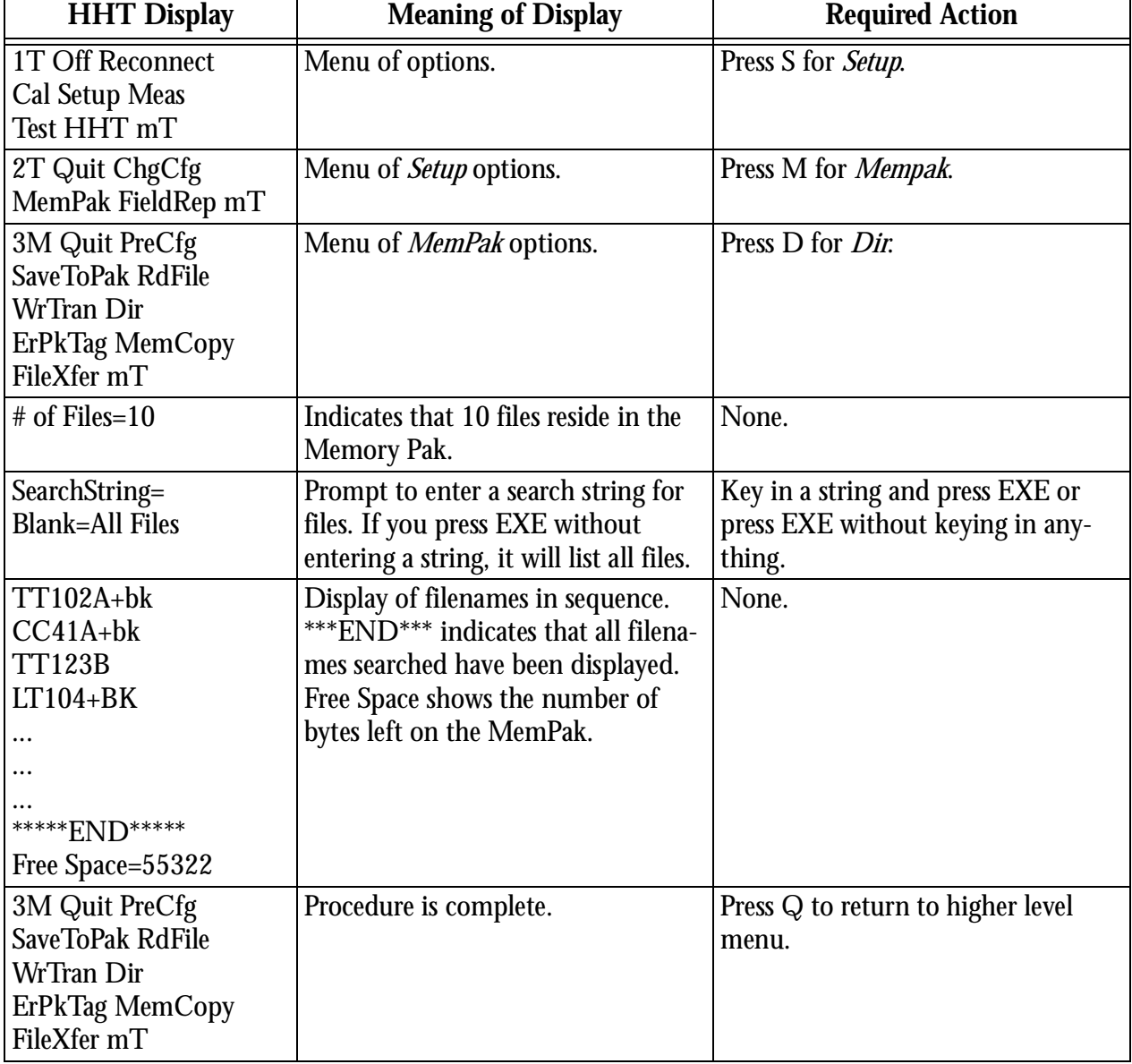

*Table 31. Procedure for Displaying Memory Pak Files*

## <span id="page-50-0"></span>Erasing Memory Pak Files (ErPkTag)

You may use this procedure for removing filenames only from a Memory Pak. Although the files then become inactive, data is still stored and still occupies space in the Memory Pak.

You can regain storage space by copying files (only active files are copied) from the erased Memory Pak to an unused Memory Pak by using the *MemCopy* function and erasing the original Memory Pak by exposing the chip inside the Memory Pak to ultraviolet light.

*CAUTION: Memory Paks can be completely erased by exposing the chip inside the Memory Pak to ultraviolet light.*

Table 32 shows an example of the procedure for erasing Memory Pak Files. Error messages are listed at the end of this chapter on [page 45.](#page-52-0)

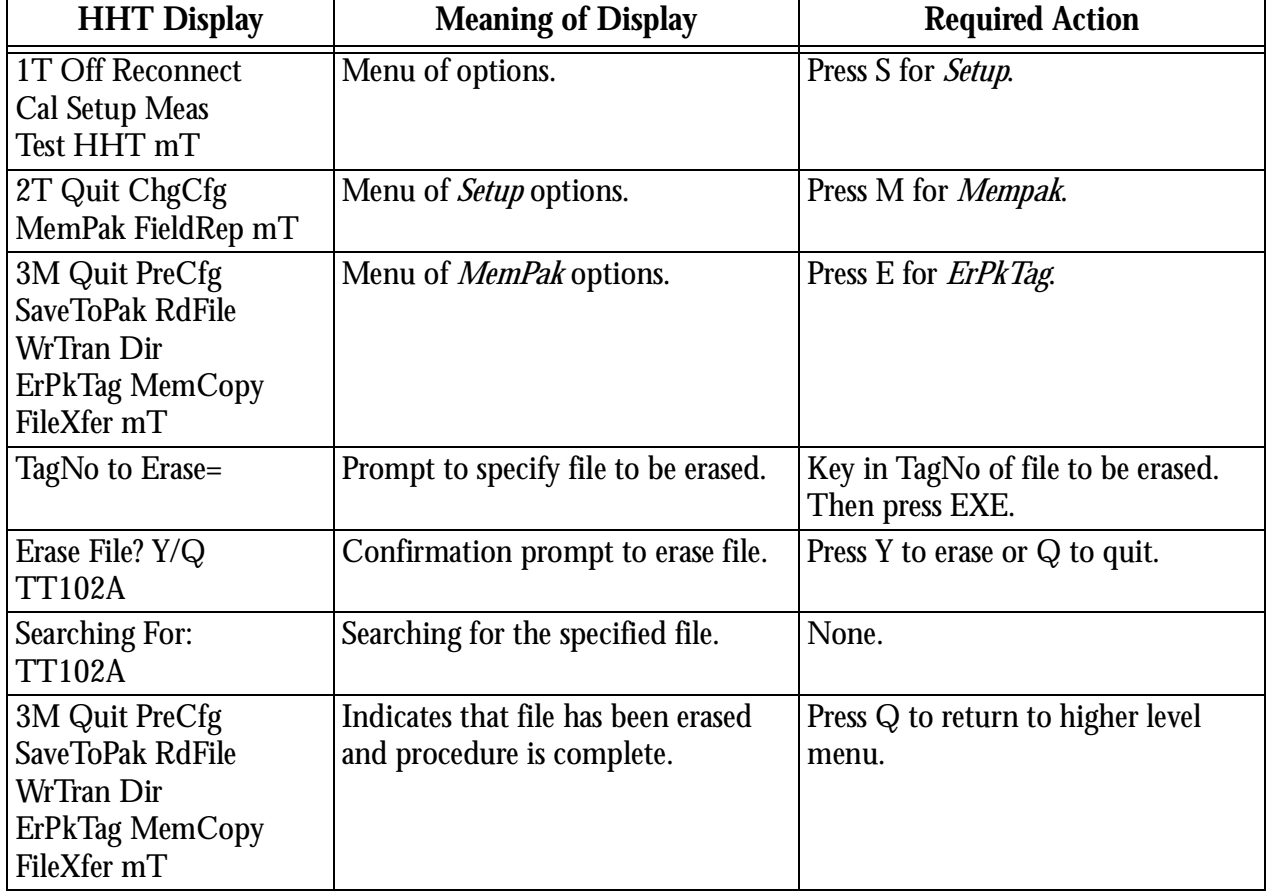

#### *Table 32. Procedure for Erasing Memory Pak Files*

### <span id="page-51-0"></span>Copying Memory Pak Files to Another Memory Pak (MemCopy)

You can use this procedure to copy all files from one Memory Pak into another. This allows you to carry the second Memory Pak into the field while the original memory pack is safely stored in an archive.

MemCopy an also be used to gain storage space in the Memory Pak. Only active files (not erased files) are copied from the original Memory Pak. You can therefore recover storage space in the original Memory Pak by exposing the chip to ultraviolet light and erasing stored data. Table 33 shows an example of the procedure for copying Memory Pak files to another Memory Pak. Error messages are listed at the end of this chapter [Table 34](#page-52-0) on [page 45](#page-52-0).

*CAUTION: Install a new battery before executing this procedure. It requires a lot of battery power and you want to avoid corrupting any files because of a low battery. Foxboro also recommends that you always copy to a blank Memory Pak.*

| <b>HHT Display</b>                                                                 | <b>Meaning of Display</b>                                                                           | <b>Required Action</b>                                          |  |
|------------------------------------------------------------------------------------|----------------------------------------------------------------------------------------------------|-----------------------------------------------------------------|--|
| 1T Off Reconnect<br>Cal Setup Meas<br>Test HHT mT                                  | Menu of options.                                                                                    | Press S for Setup.                                              |  |
| 2T Quit ChgCfg<br>MemPak FieldRep mT                                               | Menu of <i>Setup</i> options.                                                                       | Press M for <i>Mempak</i> .                                     |  |
| 3M Quit PreCfg<br>SaveToPak RdFile<br>WrTran Dir<br>ErPkTag MemCopy<br>FileXfer mT | Menu of <i>MemPak</i> options.                                                                      | Press M for <i>MemCopy</i> .                                    |  |
| <b>Place Source MemPak</b><br>in lower slot                                        | Prompt to place the source Memory<br>Pak in the lower slot of the HHT.                              | Insert source Mem Pak into HHT<br>lower slot.                   |  |
| <b>Place Blank Pak</b><br>in upper slot                                            | Prompt to remove Program Pak and<br>insert blank Memory Pak into upper<br>slot of HHT.              | Remove Program Pak and insert<br>blank Mem Pak into upper slot. |  |
| Copy Mempak?<br>Y=Cont / Q=Quit                                                    | Do you want to copy the source<br>Memory Pak to the blank Memory<br>Pak?                            | Press Y to continue or Q to quit.                               |  |
| Checking<br>Freespace                                                              | HHT is verifying that there is<br>None.<br>enough space on target Memory Pak<br>to copy the source. |                                                                 |  |
| Copying $\ldots$<br>C: B:                                                          | None.<br>HHT is copying files.                                                                      |                                                                 |  |
| Reinsert ProgPak in<br>upper slot<br><b>Y</b> to Continue                          | Prompt to reinsert Program Pak.                                                                     | Press Y to continue.                                            |  |

*Table 33. Procedure for Copying Memory Pak Files to Another Memory Pak*

<span id="page-52-0"></span>

| <b>HHT Display</b>                                                                        | <b>Meaning of Display</b> | <b>Required Action</b>                     |
|-------------------------------------------------------------------------------------------|---------------------------|--------------------------------------------|
| 3M Quit PreCfg<br>SaveToPak RdFile<br>WrTran Dir<br><b>ErPkTag MemCopy</b><br>FileXfer mT | Procedure is complete.    | Press Q to return to higher level<br>menu. |

*Table 33. Procedure for Copying Memory Pak Files to Another Memory Pak (Continued)*

## Memory Pak Error Messages

Table 34 lists the error messages associated with the Memory Pak functions.

#### *Table 34. Memory Pak Error Messages*

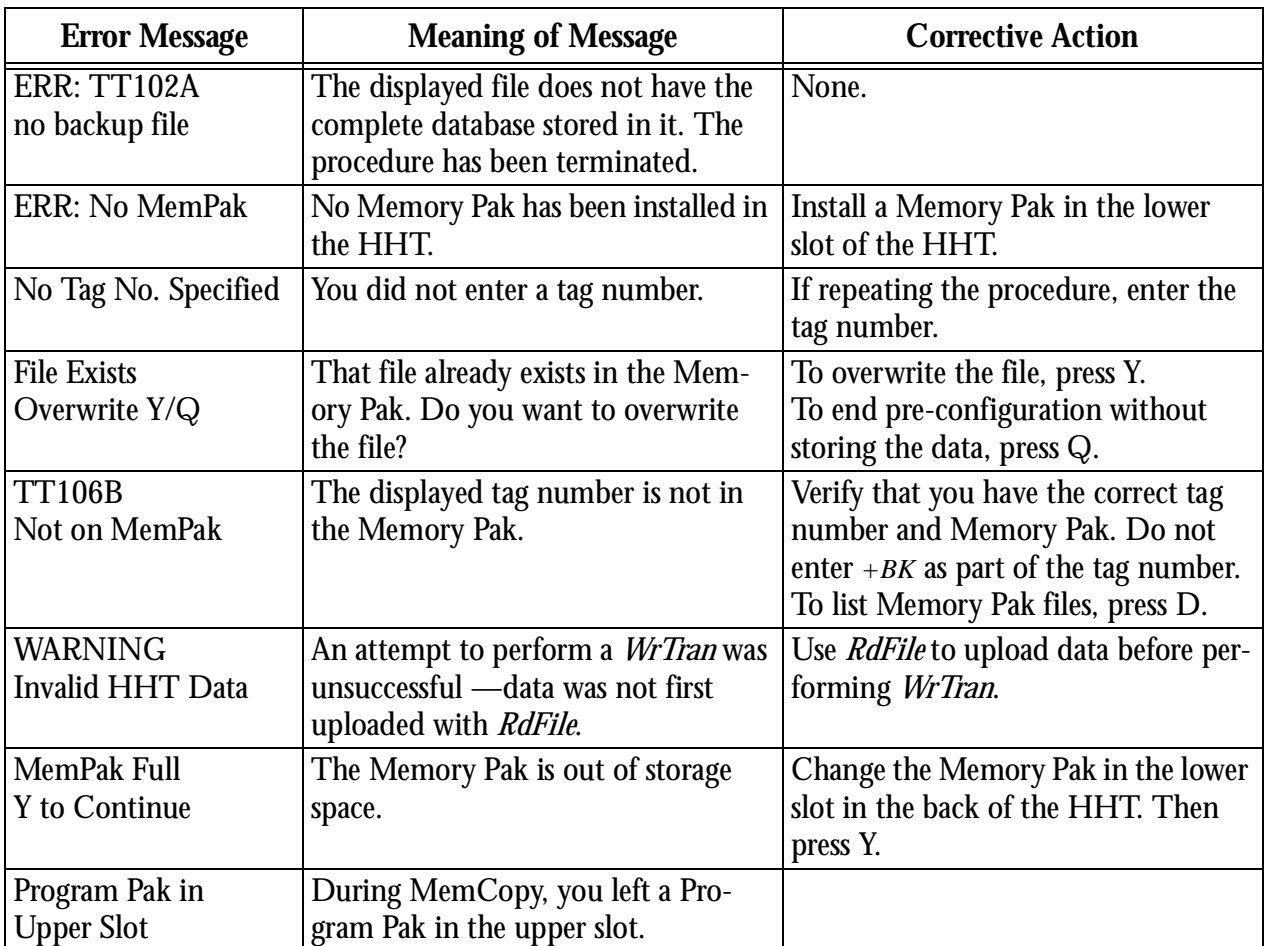

## <span id="page-54-0"></span>**4. Maintenance Procedures (FieldRep)**

## Restoring the Entire Database in a Transmitter (RestorePakFile)

The *RestorePakFile* procedure retrieves the entire database (configuration data and calibration constants) from a Memory Pak and downloads it into the transmitter. The complete database must have been previously stored in the Memory Pak as indicated by *+bk* when the file (Tag Number) is displayed on the HHT.

An example of restoring the entire database in the transmitter is shown in Table 35. Error messages are listed in [Table 34](#page-52-0) on [page 45.](#page-52-0)

| <b>HHT Display</b>                                | <b>Meaning of Display</b>                                                                                                    | <b>Required Action</b>                                                                                                    |  |
|---------------------------------------------------|----------------------------------------------------------------------------------------------------|----------------------------------------------------------------------------------------------------|--|
| 1T Off Reconnect<br>Cal Setup Meas<br>Test HHT mT | Menu of options.                                                                                                    | Press S for Setup.                                                                                                    |  |
| 2T Quit ChgCfg<br>MemPak FieldRep mT              | Menu of <i>Setup</i> options.                                                                                                    | Press F for FieldRep.                                                                                                    |  |
| 3T Quit Convert<br><b>RestorePakFile</b><br>mT    | Menu of Field Rep options.                                                                                                    | Press R for RestorePakFile.                                                                                                    |  |
| Tag No: Chg? Y/Q<br><b>TT102A</b>                 | Enter the name of the Memory Pak file<br>you want to restore to the transmitter.                                                                                                    | To enter a new tag number, press<br>Υ.<br>If the correct tag number is dis-<br>played, press Q.                                         |  |
| TagNo:<br><b>TT102A</b>                           | If you pressed Y, enter the new trans-<br>mitter tag number.                                                                                                    | Key in the new tag number and<br>then press EXE.                                                                                        |  |
| <b>Reading Setup</b><br>Data                      | The Memory Pak file is being loaded<br>into the HHT.                                                                                                    | None.                                                                                                    |  |
| <b>Write Data?</b><br>$Y=Cont/Q=Quit$             | <b>CAUTION:</b> Put loop in manual before<br>continuing. Transmitter output is not<br>being updated by the sensor. Leaving con-<br>trol loop in automatic will cause a process<br>upset. | First, make certain that control<br>loop is in manual. Then, press Y<br>to continue the procedure or Q<br>to discontinue the procedure. |  |
| <b>Writing Data</b>                               | Data is being loaded into the<br>transmitter.                                                                                                    | None.                                                                                                    |  |
| 2T Quit ChgCfg<br>memPak FieldRep mT              | Procedure is complete.                                                                                                    | Press Q to return to higher level<br>menu.                                                                                              |  |

*Table 35. Example of Restoring Entire Database in Transmitter*

# <span id="page-56-0"></span>**5. Diagnostic Displays**

Table 36 lists the displayed diagnostic messages, the meaning of each message, and the corrective action to be taken.

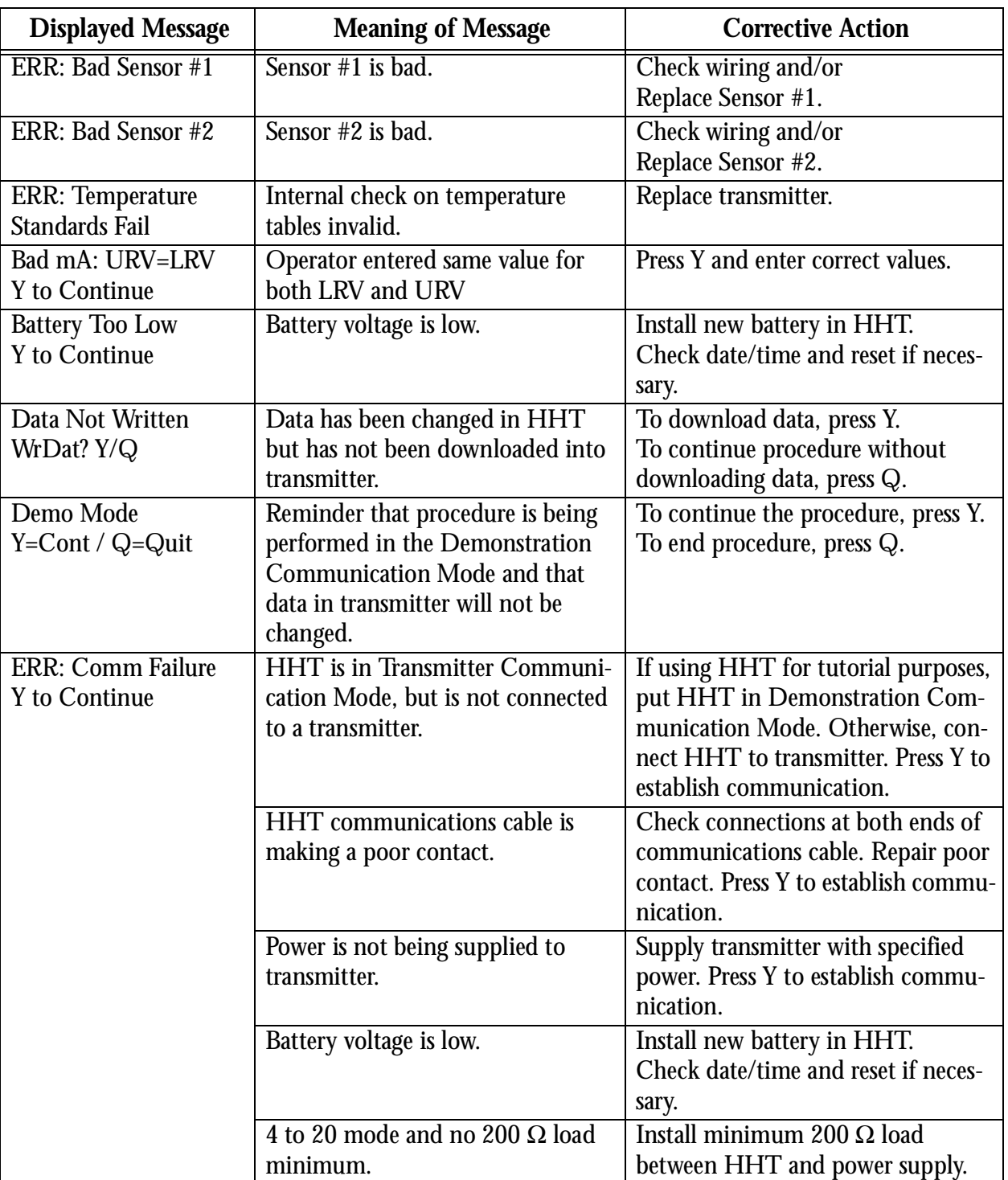

#### *Table 36. Diagnostic Messages*

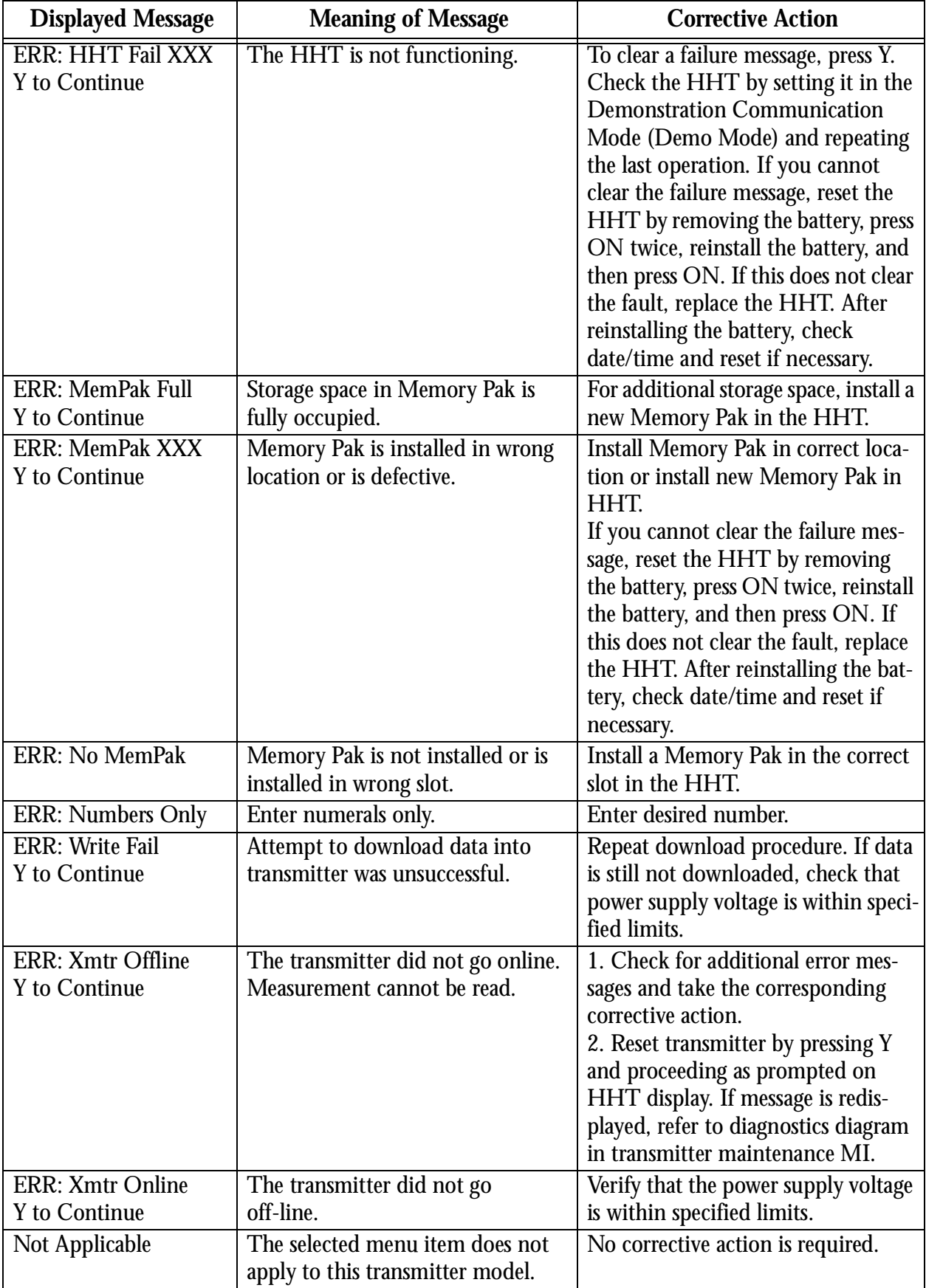

#### *Table 36. Diagnostic Messages (Continued)*

| <b>Displayed Message</b>                   | <b>Meaning of Message</b>                                                                                                    | <b>Corrective Action</b>                                                                                                    |  |
|--------------------------------------------|----------------------------------------------------------------------------------------------------|----------------------------------------------------------------------------------------------------|--|
| <b>Repeat Previous</b><br>Operation        | Fault occurred while performing a<br>procedure.                                                                                                    | To ensure that the previously<br>entered data will be stored, repeat<br>the procedure that was being per-<br>formed when the error message was<br>displayed.                                                                                                    |  |
| Set Xmtr Online?<br>$Y=Cont / Q=Quit$      | Prompt to reset transmitter. (Trans-<br>mitter was offline while you tried to<br>read measurements.)                                                                                                    | To reset transmitter, press Y.                                                                                                    |  |
| Span too Small<br><b>ReEnter LRV/URV</b>   | Transmitter will not accept value;<br>refer to MI 020-453 for span and<br>range limit specifications.                                                                                                    | Adjust LRV and URV so that maxi-<br>mum span of transmitter is no<br>greater than the limits specified in<br>MI 020-453.                                                                                                    |  |
| <b>TRAP</b>                                | Prompt to reset HHT.                                                                                                    | To reset HHT, perform the follow-<br>ing steps:<br>1. Remove battery from HHT.<br>2. Press ON twice.<br>3. Reinstall battery in HHT.<br>If this does not clear Trap display,<br>remove Program Pak; reinstall it;<br>then repeat Steps 1through 3. If dis-<br>play still does not clear, contact Fox-<br>boro.<br>4. Check date/time and reset as nec-<br>essary. |  |
| <b>WARNING</b><br>Xmtr Stat: XXXX          | <b>Transmitter Status fault. Numbers</b><br>and letters that accompany this<br>message are a code for use by<br>Foxboro service personnel. (Trans-<br>mitter Status is defined in the Glos-<br>sary of Terms section.) | See Tables 37, 38, 39, and 40.                                                                                                    |  |
| ERR: HHT Fail 192<br>Y to Continue.        | Data cannot be downloaded.                                                                                                    | Check cable and connections<br>between HHT and transmitter.<br>Press Y to continue.                                                                                                    |  |
| ERR: HHT Fail 193<br>Y to Continue.        | Data cannot be uploaded.                                                                                                    | Check cable and connections<br>between HHT and transmitter.<br>Press Y to continue.                                                                                                    |  |
| ERR: HHT Fail: 194<br><b>Y</b> to Continue | Battery voltage is low.                                                                                                    | Install new battery in the HHT.<br>Then press Y to continue. Check<br>date/time and reset if necessary.                                                                                                    |  |

*Table 36. Diagnostic Messages (Continued)*

| <b>Displayed Message</b>                                       | <b>Meaning of Message</b>                                         | <b>Corrective Action</b>                                                                                                    |
|----------------------------------------------------------------|-------------------------------------------------------------------|----------------------------------------------------------------------------------------------------|
| ERR: HHT Fail: 195                                             | Integer overflow detected during<br>upload of transmitter to HHT. | Perform a RestorePakFile function<br>or preconfigure and download new<br>transmitter database to transmitter.<br>Clear HHT transmitter data by<br>pressing Reconnect in the top level<br>menu, then retry transmitter upload<br>to the HHT. If problem remains,<br>contact Foxboro.                                                                                                    |
| ERR: HHT Fail 203:<br>204(a)<br>Y to Continue.                 | New Program Pak was installed<br>without resetting HHT.           | From top level menu, press H, R, Y,<br>and Y. If that does not clear prob-<br>lem, perform following steps:<br>1. Remove battery from HHT.<br>2. Press ON twice.<br>3. Reinstall battery in HHT.<br>If number is still displayed, remove<br>Program Pak, reinstall it, and then<br>repeat Steps 1 through 3. If display<br>still does not clear, contact Foxboro.<br>4. Check date/time and reset if nec-<br>essary. |
| ERR: HHT Fail 220:<br>225(a)<br>Y to Continue.                 | Transmitter is being identified with<br>an invalid Model Number.  | Check transmitter configuration<br>(Setup, ChgCfg, GrpDisp). Note the<br>Model Number displayed (e.g.,<br>RTT20). Contact Foxboro and give<br>the Model Number.                                                                                                    |
| ERR: HHT Fail 196,<br>198-201, 232 - 246 (a)<br>Y to Continue. | Memory Pak is installed in wrong<br>location or is defective.     | Install Memory Pak in correct loca-<br>tion or install new<br>Memory Pak in HHT.                                                                                                    |
| ERR: HHT Fail 247 (a)<br>Y to Continue.                        | Program Pak needs to be updated.                                  | Install a new Program Pak per<br>instructions in MI 020-466.                                                                                                    |
| ERR: HHT Fail 251 (a)<br>Y to Continue.                        | Division by zero.                                                 | Check data that was entered into<br>HHT. If incorrect, enter correct<br>data. If error message is displayed<br>after entering correct data, contact<br>Foxboro.                                                                                                    |

*Table 36. Diagnostic Messages (Continued)*

<span id="page-60-0"></span>

| <b>Displayed Message</b>                   | <b>Meaning of Message</b>                               | <b>Corrective Action</b>                                                                                                    |
|--------------------------------------------|---------------------------------------------------------|----------------------------------------------------------------------------------------------------|
| Any number not listed<br>in this table(a). | New Program Pak was installed<br>without resetting HHT. | From top level menu, press H, R, Y,<br>and Y. If that does not clear prob-<br>lem, perform following steps:<br>1. Remove battery from HHT.<br>2. Press ON twice.<br>3. Reinstall battery in HHT.<br>If number is still displayed, remove<br>Program Pak; reinstall it; then repeat<br>Steps 1through 3. If display still<br>does not clear, contact Foxboro.<br>4. Check date/time and reset if nec-<br>essary. |

*Table 36. Diagnostic Messages (Continued)*

## Status/Error Codes

The status/error code consists of two characters, a space, and two more characters as follows:

XY AB

Generally, the first pair of characters (XY) indicates the status of the transmitter, i.e., the function it is currently performing. The second pair of characters (AB) indicates what error or errors, if any, are present. If only one digit of a pair is present, the first digit of the pair is 0  $(X=0 \text{ or } A=0)$ .

In each character location, a status or error is identified. For example, the status/error code 40 20 represents a "Bad Sensor #1".

Table 37 lists status codes for the X character location:

| X Value        | <b>Status</b>                       | <b>Description</b>                                                                                                    |
|----------------|-------------------------------------|----------------------------------------------------------------------------------------------------|
| $\theta$       | Normal operation.                   | Normal operation.                                                                                                    |
|                | <b>Initialization Required.</b>     | Same as <i>Busy</i> status.                                                                                                    |
| $\overline{2}$ | Diagnostic Error.                   | Diagnostic errors are transmitter type specific. Refer to the<br>list of diagnostic errors for descriptions and user actions.<br>The RTT20 does not generate diagnostic codes. If an<br>RTT20 has a diagnostic, replace the electronic module. |
| 3              | Combination of $X=1$ and<br>$X=2$ . |                                                                                                    |
| 4              | <b>Secondary Status Error.</b>      | Secondary status errors are transmitter type specific. Refer<br>to the list of secondary status errors for descriptions and user<br>actions. The secondary status errors are defined by character<br>pair AB.                                  |
| $\overline{5}$ | Combination of $X=1$ and<br>$X=4$ . |                                                                                                    |

*Table 37. Status Codes for X Location*

<span id="page-61-0"></span>![](_page_61_Picture_152.jpeg)

#### *Table 37. Status Codes for X Location (Continued)*

Table 38 lists the status codes for the Y character location.

#### *Table 38.* **S***tatus Codes for Y Location*

![](_page_61_Picture_153.jpeg)

![](_page_62_Picture_192.jpeg)

#### <span id="page-62-0"></span>Table 39 lists the status codes for the A character location for an RTT20. *Table 39. Status Codes for A Location*

Table 40 lists all status codes for the B character location for an RTT20.

#### *Table 40. Status Codes for B Location*

![](_page_62_Picture_193.jpeg)

![](_page_63_Picture_43.jpeg)

#### *Table 40. Status Codes for B Location (Continued)*

# <span id="page-64-0"></span>**Glossary of Terms**

The following list defines terms used in this document. For a description of menu items, see [Figure 2.](#page-11-0)

![](_page_64_Picture_116.jpeg)

![](_page_65_Picture_106.jpeg)

## <span id="page-66-0"></span>**Index**

#### **A**

Advanced Functions [5](#page-12-0)

**C**

Calibrating Analog Instruments in the Loop (LoopCal/mA[\) 17](#page-24-0) Calibration - 4 to 20 mA Output Calibration (MaCal) [15](#page-22-0) Calibration - Input Device Error Compensation (TranCal[\) 12](#page-19-0) Calibration Procedures (Cal[\) 10](#page-17-0) Configuration (Config), Changing Transmitter [21](#page-28-0) Connecting the HHT to the Transmitte[r 6](#page-13-0) Copying Memory Pak Files (MemCopy) [44](#page-51-0)

#### **D**

Diagnostic Displays [49](#page-56-0) Diagnostic Messages (Status) [16](#page-23-0) Displaying All Configuration Data (GrpDisp) [18](#page-25-0) Displaying Memory Pak Files (Dir) [42](#page-49-0) Displays, Commo[n 7](#page-14-0) Downloading Data into a Transmitter (WrTran) [41](#page-48-0)

#### **E**

Electronic Damping, Changin[g 31](#page-38-0) Erasing Memory Pak Files (ErPkTag) [43](#page-50-0) Error Code[s 53](#page-60-0) Error Messages, Memory Pa[k 45](#page-52-0) **F**

FailSafe Mode, Changing [30](#page-37-0) Functional Overview [3](#page-10-0)

#### **G**

Glossary Of Term[s 57](#page-64-0)

#### **I**

Input Type, Changing [23](#page-30-0) Intelligent Smoothing, Changing [33](#page-40-0)

#### **L**

Linear Mode, Changing [26](#page-33-0) Local Display, Configurin[g 35](#page-42-0) Loop Test Procedures (Test) [16](#page-23-0)

#### **M**

Maintenance Procedures (FieldRep[\) 47](#page-54-0) Measurement Readings (Meas) [9](#page-16-0) Measurement Units, Changin[g 27](#page-34-0)

MI 020-469 – March 1998 Index

#### **O**

Output Mode, Changing [29](#page-36-0)

#### **P**

Power Supply Frequency and Filtering, Changin[g 34](#page-41-0) Pre-Configuration of Transmitters (PreCfg) [37](#page-44-0) Procedures, Advanced [21](#page-28-0) Procedures, Standard [9](#page-16-0)

#### **R**

Reference Documents [2](#page-9-0) ReRange (mA Output Range), Changing [28](#page-35-0) ReRanging the Transmitter (ReRange[\) 10](#page-17-0) Restoring the Entire Database in a Transmitter (RestorePakFile[\) 47](#page-54-0) **S** Sensor Fault Detection, Turning On or Off [31](#page-38-0) Sensor Validation, Changing [32](#page-39-0) Standard Functions [5](#page-12-0)

Status/Error Codes [53](#page-60-0)

Storing Transmitter Data in a Memory Pak (SaveToPak[\) 39](#page-46-0)

#### **T**

Tag Data, Changing [21](#page-28-0)

#### **U**

Uploading Files from a Memory Pak into the HHT (RdFile) [40](#page-47-0)

ISSUE DATES NOV 1996 MAR 1998

.

Vertical lines to right of text or illustrations indicate areas changed at last issue date.

![](_page_67_Picture_173.jpeg)